Brukerhåndbok

© Copyright 2015 HP Development Company, L.P.

AMD er et varemerke for Advanced Micro Devices, Inc. Bluetooth er et varemerke for sin eier og brukes av Hewlett-Packard Company på lisens. Intel, Celeron, Centrino og Pentium er varemerker for Intel Corporation i USA og andre land. Microsoft og Windows er registrerte varemerker for Microsoft-konsernet i USA.

Informasjonen i dette dokumentet kan endres uten varsel. De eneste garantiene for HPproduktene og -tjenestene er uttrykkelig angitt i garantierklæringene som følger med disse produktene og tjenestene. Ingenting i dette dokumentet kan tolkes som en tilleggsgaranti. HP er ikke erstatningsansvarlig for tekniske eller andre typer feil eller utelatelser i dette dokumentet.

Første utgave: August 2015

Dokumentets delenummer: 824280-091

#### **Produktmerknad**

Denne håndboken beskriver funksjoner som finnes på de fleste produktene. Enkelte av funksjonene er kanskje ikke tilgjengelig på din datamaskin.

Ikke alle funksjoner er tilgjengelig i alle utgaver av Windows. Denne datamaskinen kan kreve oppgradert og/eller separat innkjøpt maskinvare, drivere og/eller programvare for å få fullt utbytte av Windows-funksjonalitet. Se <http://www.microsoft.com> for å få mer informasjon.

Du får tilgang til den nyeste brukerhåndboken ved å gå til<http://www.hp.com/support>og velge ditt land. Velg **Drivere og nedlastinger**, og følg veiledningen på skjermen.

#### **Vilkår for programvaren**

Ved å installere, kopiere, laste ned eller på annen måte bruke et programvareprodukt som er forhåndsinstallert på datamaskinen, samtykker du i vilkårene i HPs lisensavtale for sluttbrukere (EULA). Hvis du ikke godtar vilkårene i lisensavtalen, er ditt eneste rettsmiddel å returnere det ubrukte produktet (maskinvare og programvare) i sin helhet innen 14 dager for å få full refusjon i henhold til forhandlerens refusjonspolitikk.

Ta kontakt med forhandleren for å få mer informasjon eller be om full refusjon av datamaskinens kjøpesum.

### **Sikkerhetsadvarsel**

**ADVARSEL:** Reduser risikoen for varmerelaterte skader eller overoppheting av datamaskinen ved å unngå å sette datamaskinen i fanget eller dekke til datamaskinens luftespalter. Plasser datamaskinen på en fast, plan flate når du skal bruke den. Pass på at ingen annen hard flate, for eksempel en tilkoblet skriver, eller en myk flate, for eksempel puter eller tepper, blokkerer for luftstrømmen. La heller ikke strømadapteren komme i kontakt med hud eller myke overflater som puter eller tepper, under bruk. Datamaskinen og strømadapteren overholder grenseverdiene for temperatur på brukertilgjengelige flater som er definert av den internasjonale sikkerhetsstandarden for IT-utstyr (IEC 60950-1).

### **Prosessorkonfigurasjonsinnstilling (kun på enkelte produkter)**

**WIKTIG:** Enkelte datamaskinprodukter er konfigurert med en Intel® Pentium® N35xx/N37xx-serieprosessor eller Celeron® N28xx/N29xx/N30xx/N31xx-serieprosessor og et Windows®-operativsystem. **Ikke endre**  prosessorkonfigurasjonsinnstillingen i msconfig.exe fra 4 eller 2 prosessorer til 1 prosessor på disse **modellene.** Hvis du gjør det, vil ikke datamaskinen starte igjen. Da må du utføre en tilbakestilling til fabrikkstandardene for å gjenopprette de opprinnelige innstillingene.

# **Innhold**

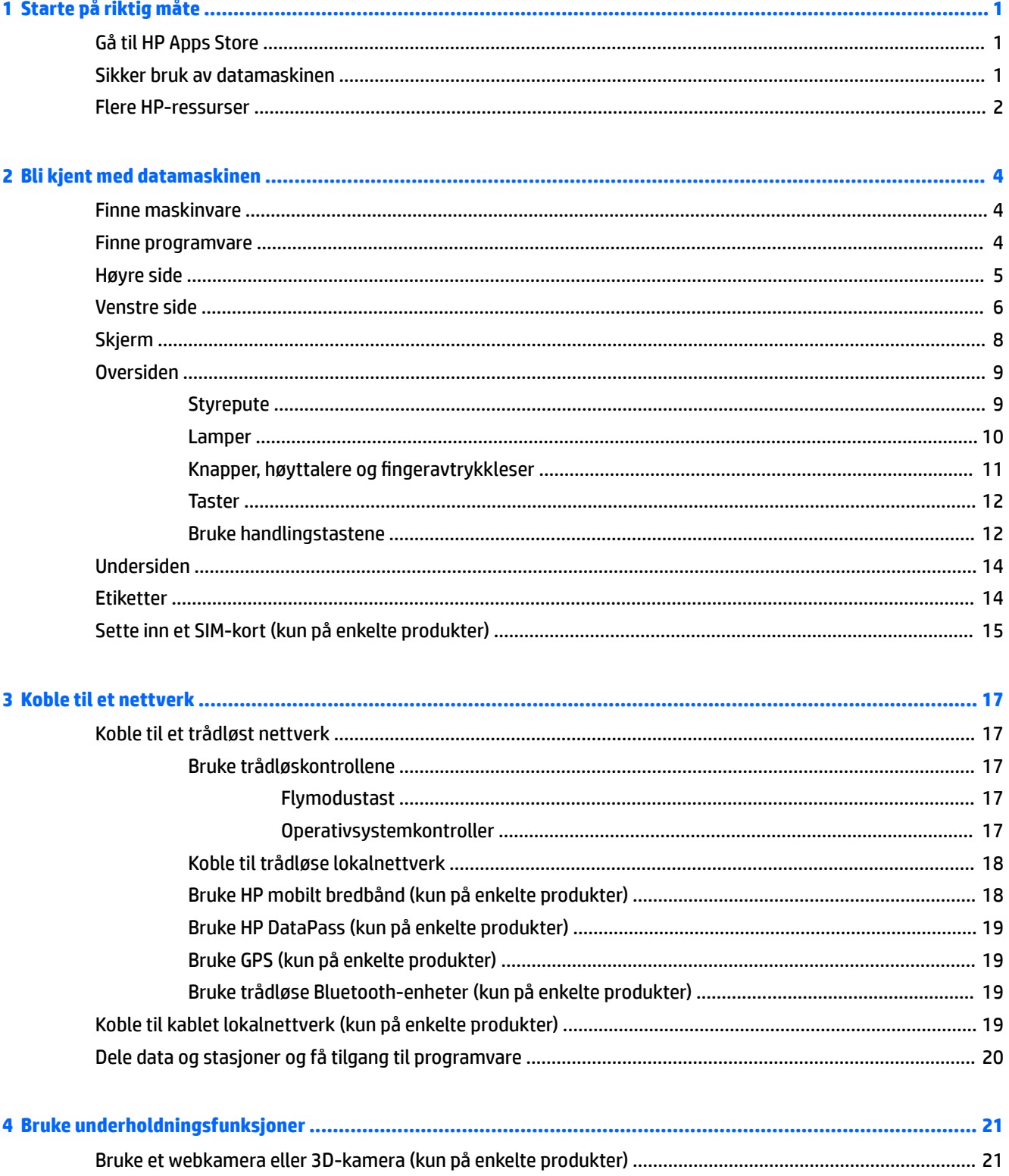

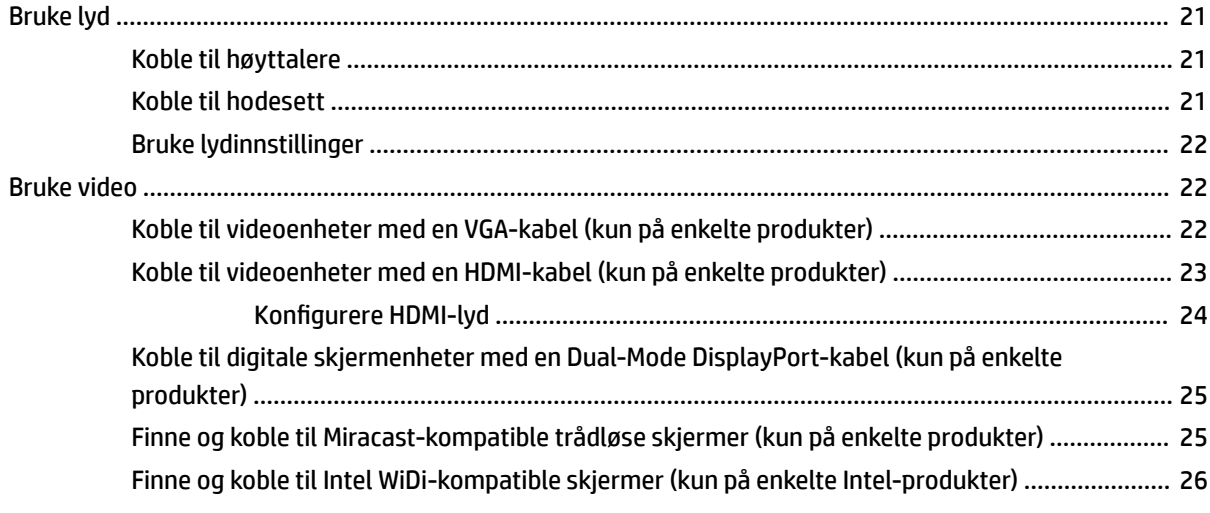

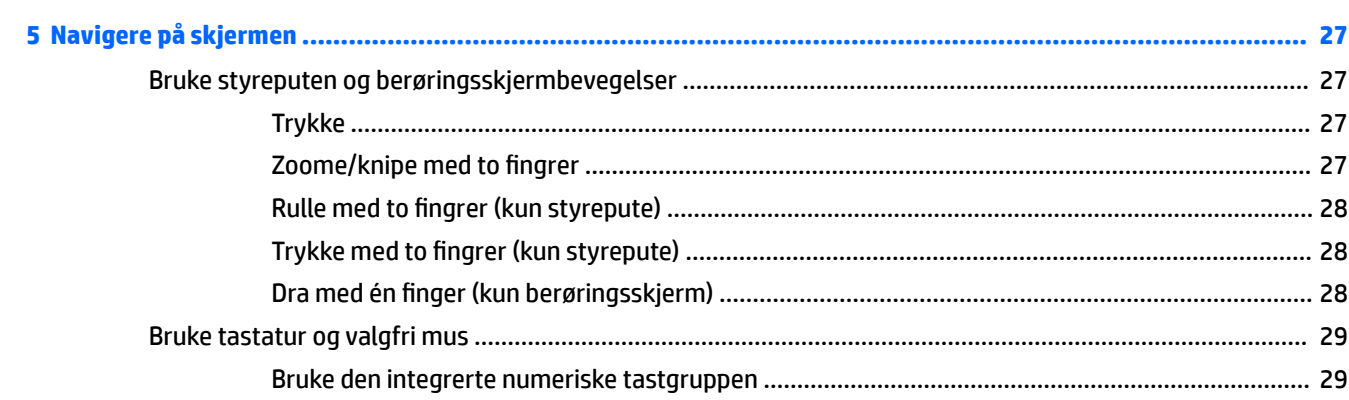

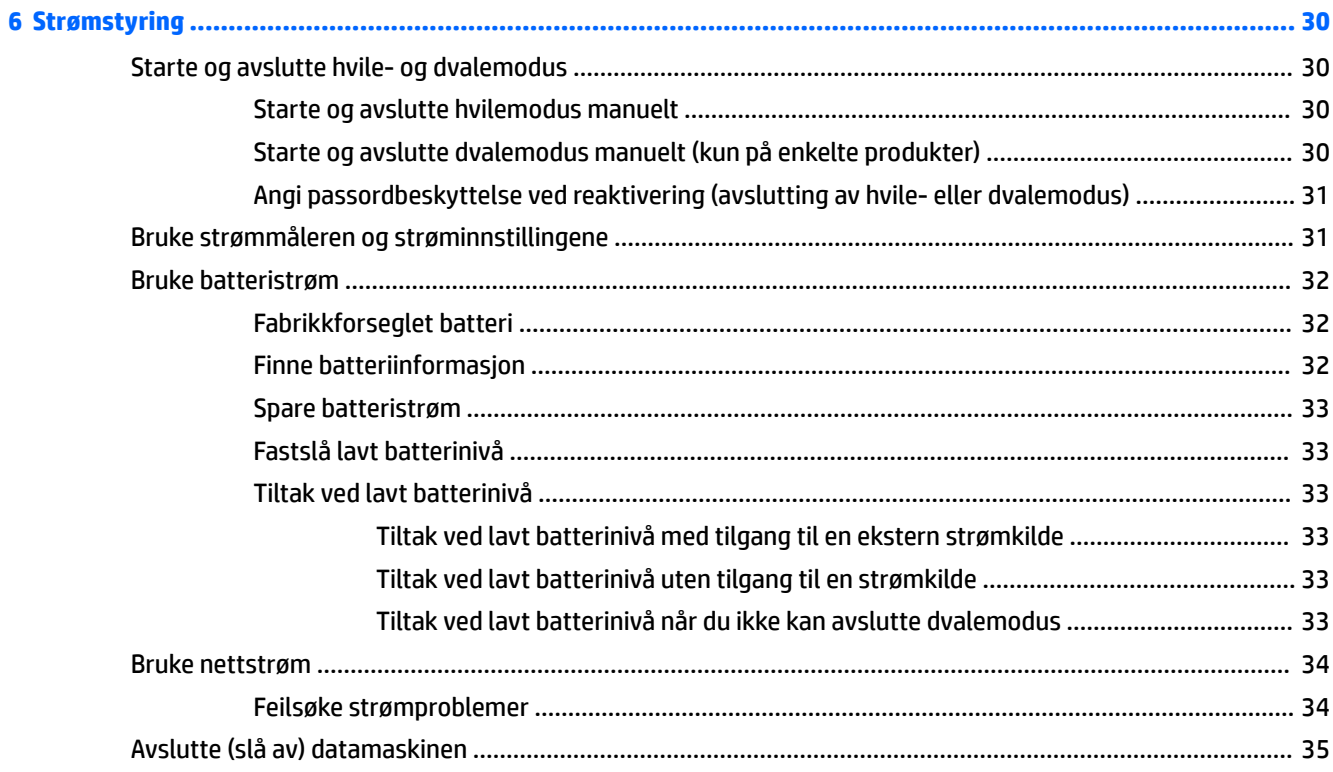

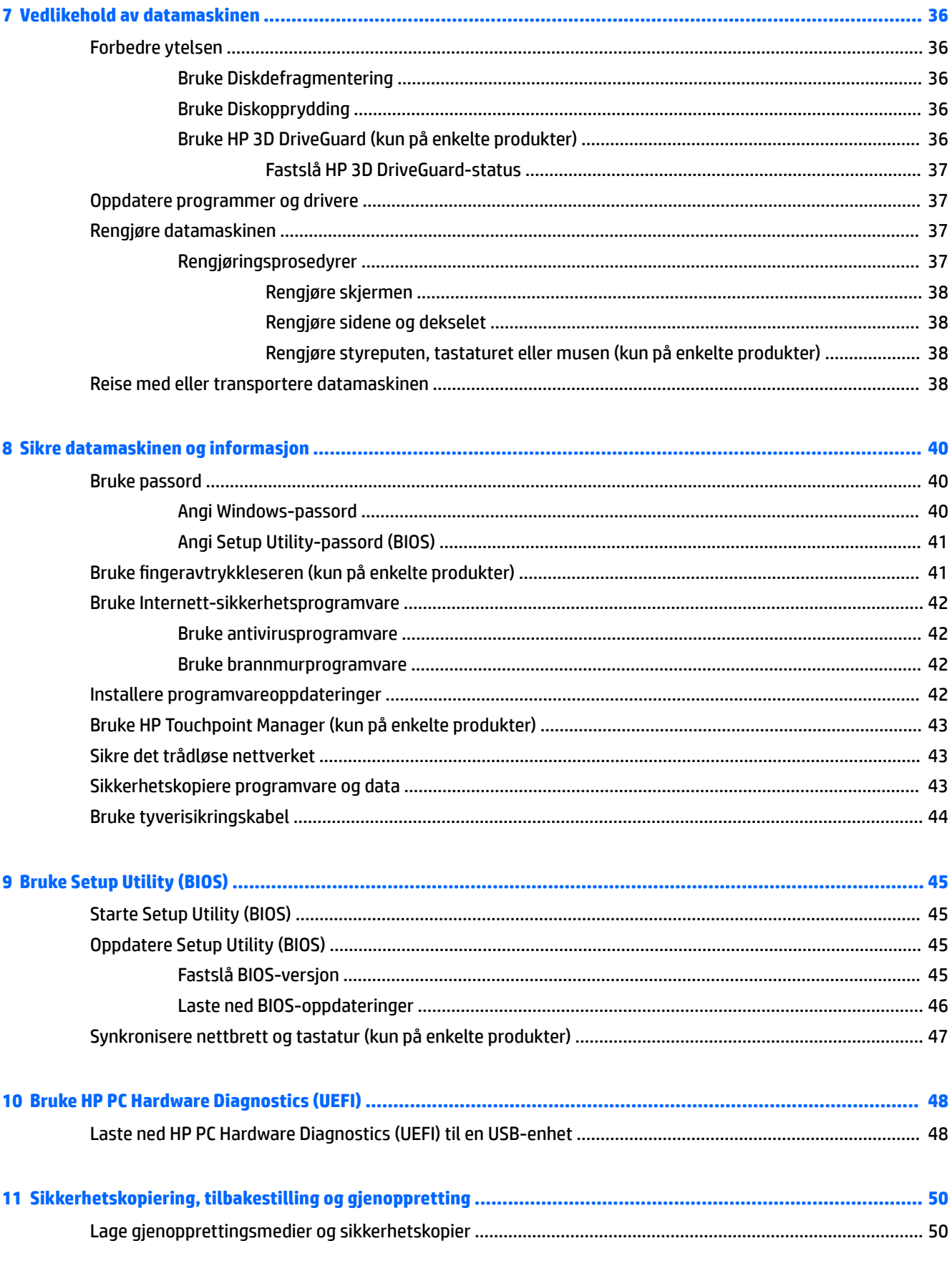

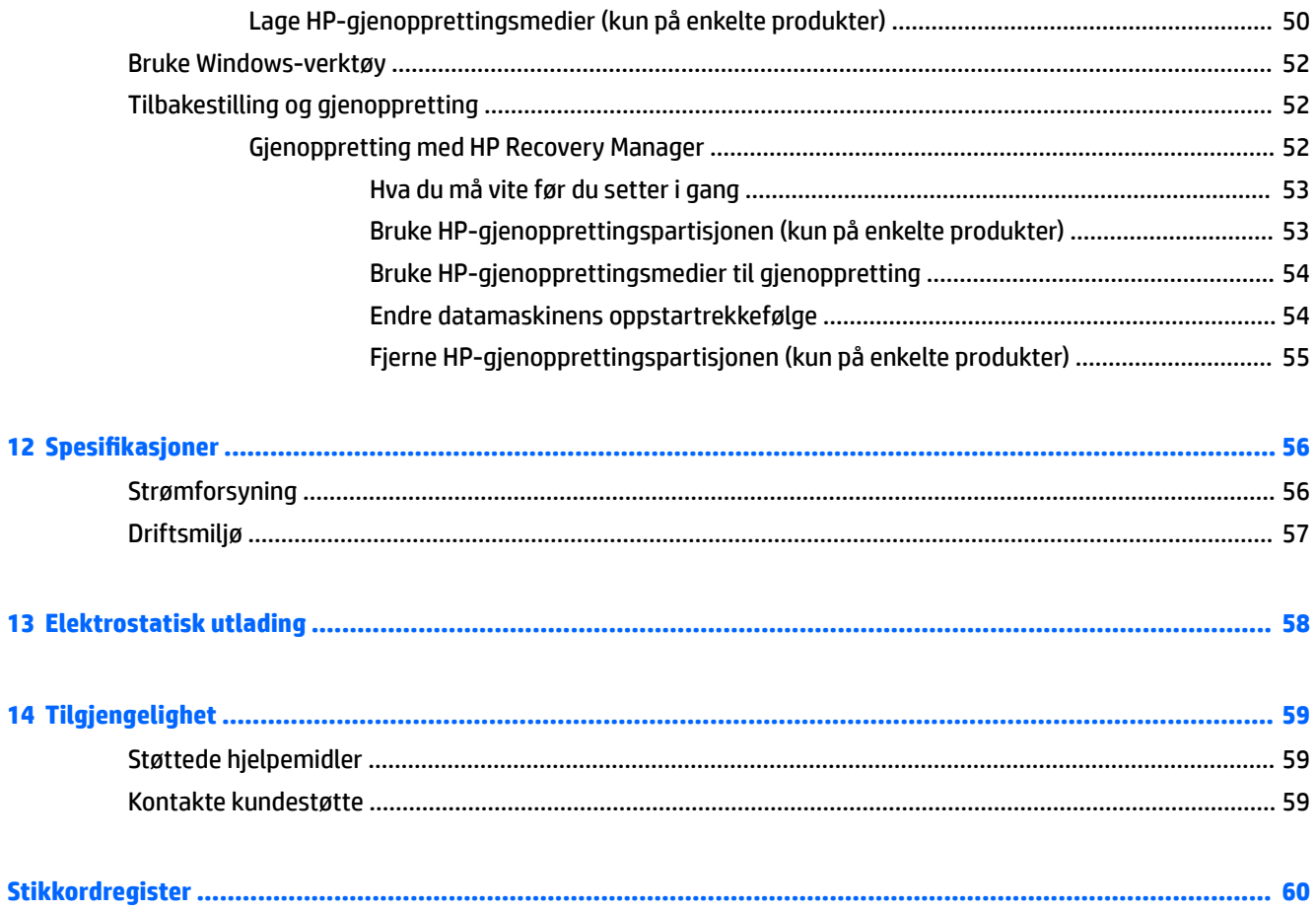

# <span id="page-10-0"></span>**1 Starte på riktig måte**

Denne datamaskinen er et kraftig verktøy som er konstruert for å forbedre arbeid og underholdning. Les dette kapittelet for å lære om anbefalt bruk etter at du har konfigurert datamaskinen, morsomme ting du kan gjøre med datamaskinen og hvor du finner flere HP-ressurser.

### **Gå til HP Apps Store**

HP Apps Store tilbyr et bredt utvalg av populære spill, underholdnings- og musikkapper, produktivitetsapper og eksklusive HP-apper som du kan laste ned på datamaskinen. Utvalget oppdateres jevnlig og innbefatter områdebasert innhold og landsspesifikke tilbud. Pass på å sjekke HP Apps Store jevnlig for å finne nye og oppdaterte funksjoner.

**VIKTIG:** Du må være koblet til Internett for å få tilgang til HP Apps Store.

Slik viser og laster du ned en app:

**1.** Velg **Start**-knappen, og velg deretter **Store**-appen.

– eller –

Velg **Store**-ikonet ved siden av søkefeltet på oppgavelinjen.

**2.** Velg **HP picks** for å se alle tilgjengelige apper.

```
MERK: HP picks er bare tilgjengelig i enkelte land.
```
**3.** Velg appen du vil laste ned, og følg veiledningen på skjermen. Når nedlastingen er fullført, vises appen på Alle apper-skjermen.

### **Sikker bruk av datamaskinen**

Når du har konfigurert og registrert datamaskinen, anbefaler vi at du gjennomfører disse trinnene for å få mest mulig ut av den smarte investeringen:

- Sikkerhetskopier harddisken ved å lage gjenopprettingsmedier. Se Sikkerhetskopiering, tilbakestilling [og gjenoppretting på side 50.](#page-59-0)
- Hvis du ikke har gjort det allerede, kobler du til et kablet eller trådløst nettverk. Se detaljer under [Koble](#page-26-0) [til et nettverk på side 17.](#page-26-0)
- Gjør deg kjent med datamaskinen og programvaren. Se [Bli kjent med datamaskinen på side 4](#page-13-0) og [Bruke underholdningsfunksjoner på side 21](#page-30-0) for å få mer informasjon.
- Oppdater eller kjøp antivirusprogramvare. Se [Bruke antivirusprogramvare på side 42.](#page-51-0)

### <span id="page-11-0"></span>**Flere HP-ressurser**

Du finner ressurser som inneholder produktdetaljer, fremgangsmåter med mer i denne tabellen.

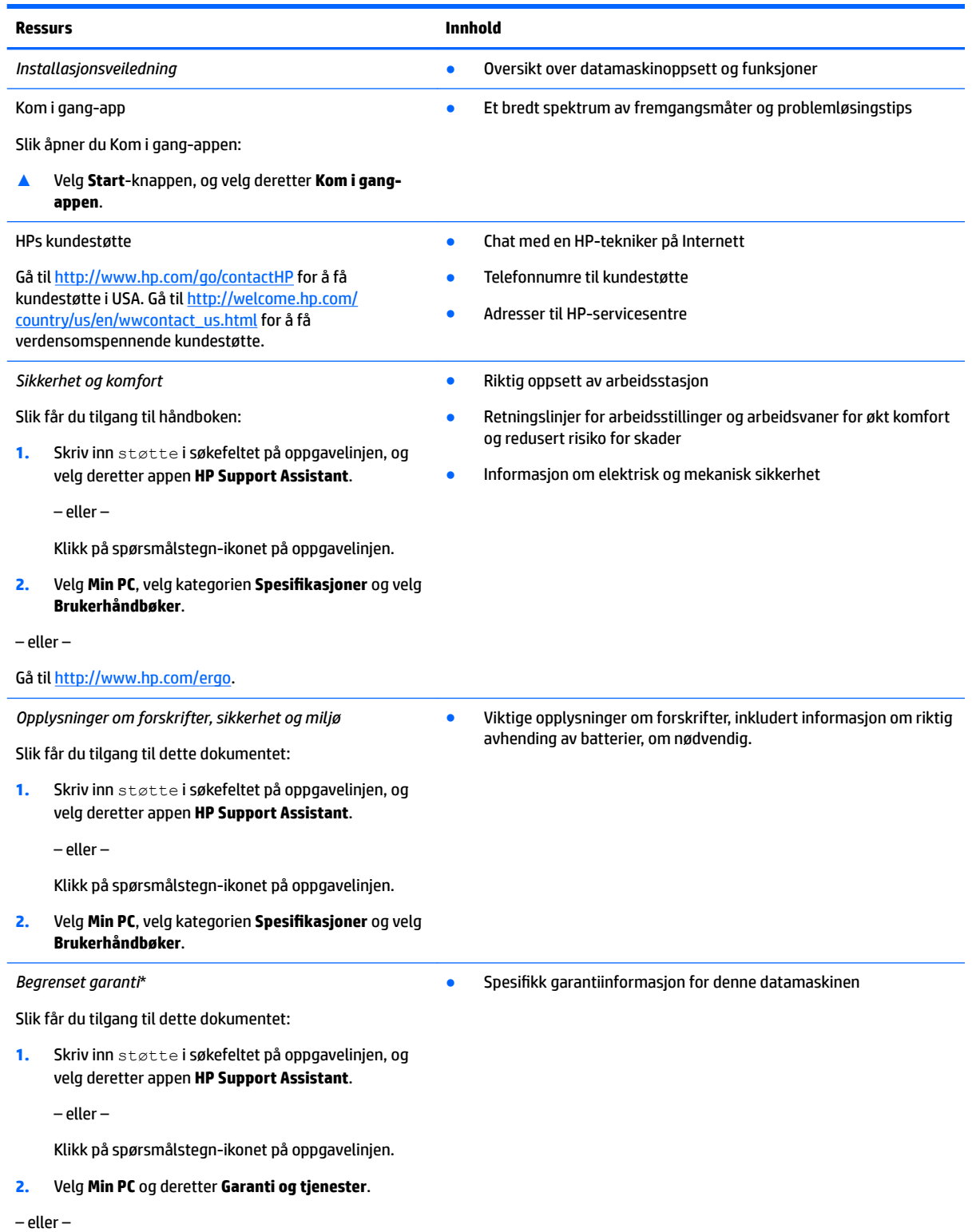

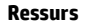

**Ressurs Innhold**

Gå til<http://www.hp.com/go/orderdocuments>.

\*HPs begrensede garanti finner du sammen med brukerhåndbøkene for produktet, og/eller på CD- eller DVD-platen som følger med. I enkelte land eller regioner kan HP legge ved en trykt utgave av garantien i esken. I landene eller områdene hvor garantien ikke følger med i trykt format, kan du be om å få et trykt eksemplar fra [http://www.hp.com/go/orderdocuments.](http://www.hp.com/go/orderdocuments) For produkter som kjøpes i Stillehavsasia, kan du skrive til HP Hewlett Packard, POD, P.O. Boks 200, Alexandra Post Office, Singapore 911507. Oppgi produktnavn, ditt navn, telefonnummer og postadresse.

# <span id="page-13-0"></span>**2 Bli kjent med datamaskinen**

### **Finne maskinvare**

Gjør følgende for å finne ut hva slags maskinvare som er installert på datamaskinen:

**▲** Skriv inn enhetsbehandling i søkefeltet på oppgavelinjen, og velg deretter appen **Enhetsbehandling**.

Da får du en oversikt over alle enhetene som er installert i datamaskinen.

Trykk på fn+esc (kun på enkelte produkter) for å få informasjon om systemets maskinvarekomponenter og BIOS-versjonsnummer.

### **Finne programvare**

Gjør følgende for å finne ut hva slags programvare som er installert på datamaskinen:

**▲** Velg **Start**-knappen, og velg deretter appen **Alle apper**.

– eller –

Høyreklikk på **Start**-knappen, og velg deretter **Programmer og funksjoner**.

## <span id="page-14-0"></span>**Høyre side**

ے

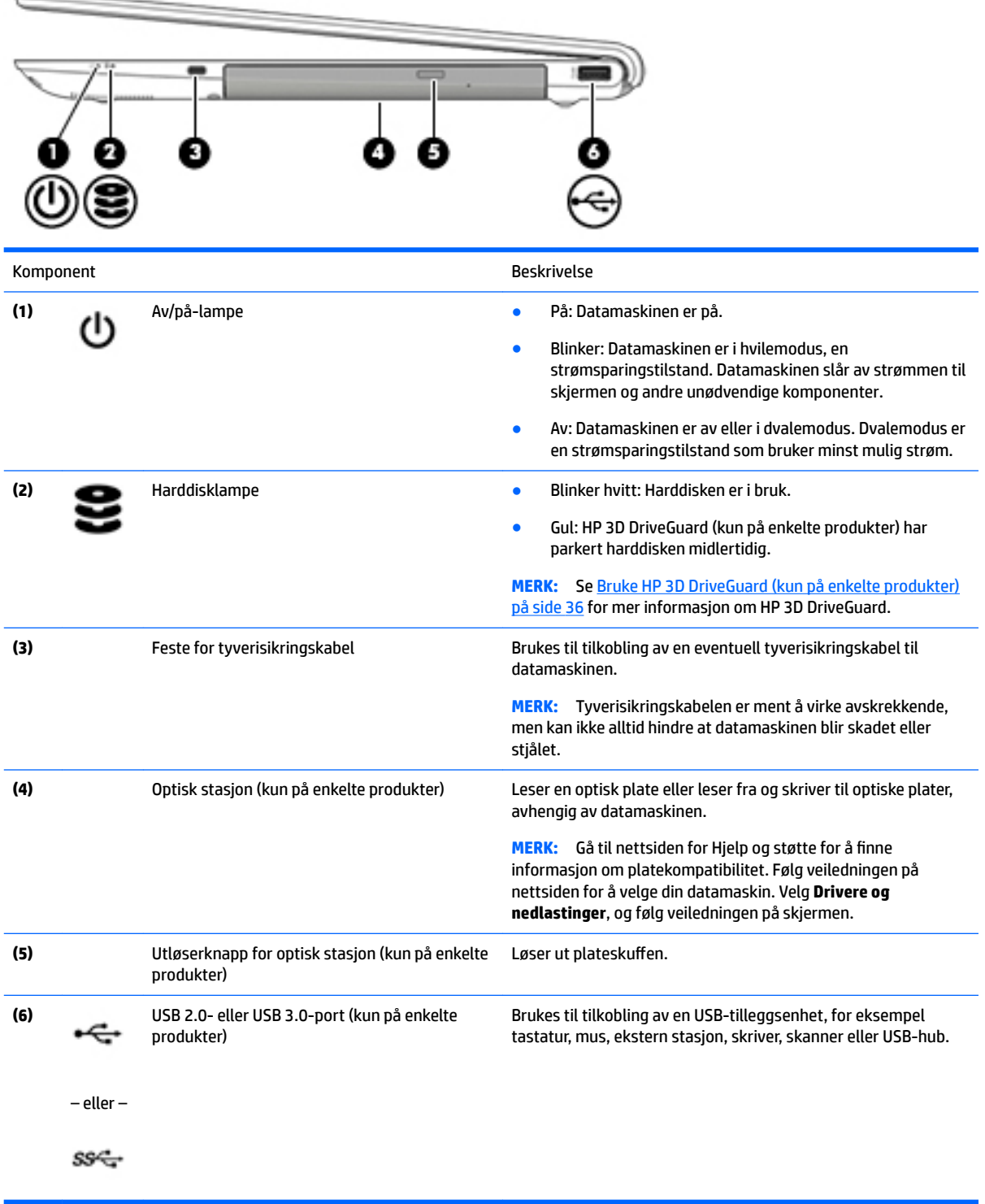

### <span id="page-15-0"></span>**Venstre side**

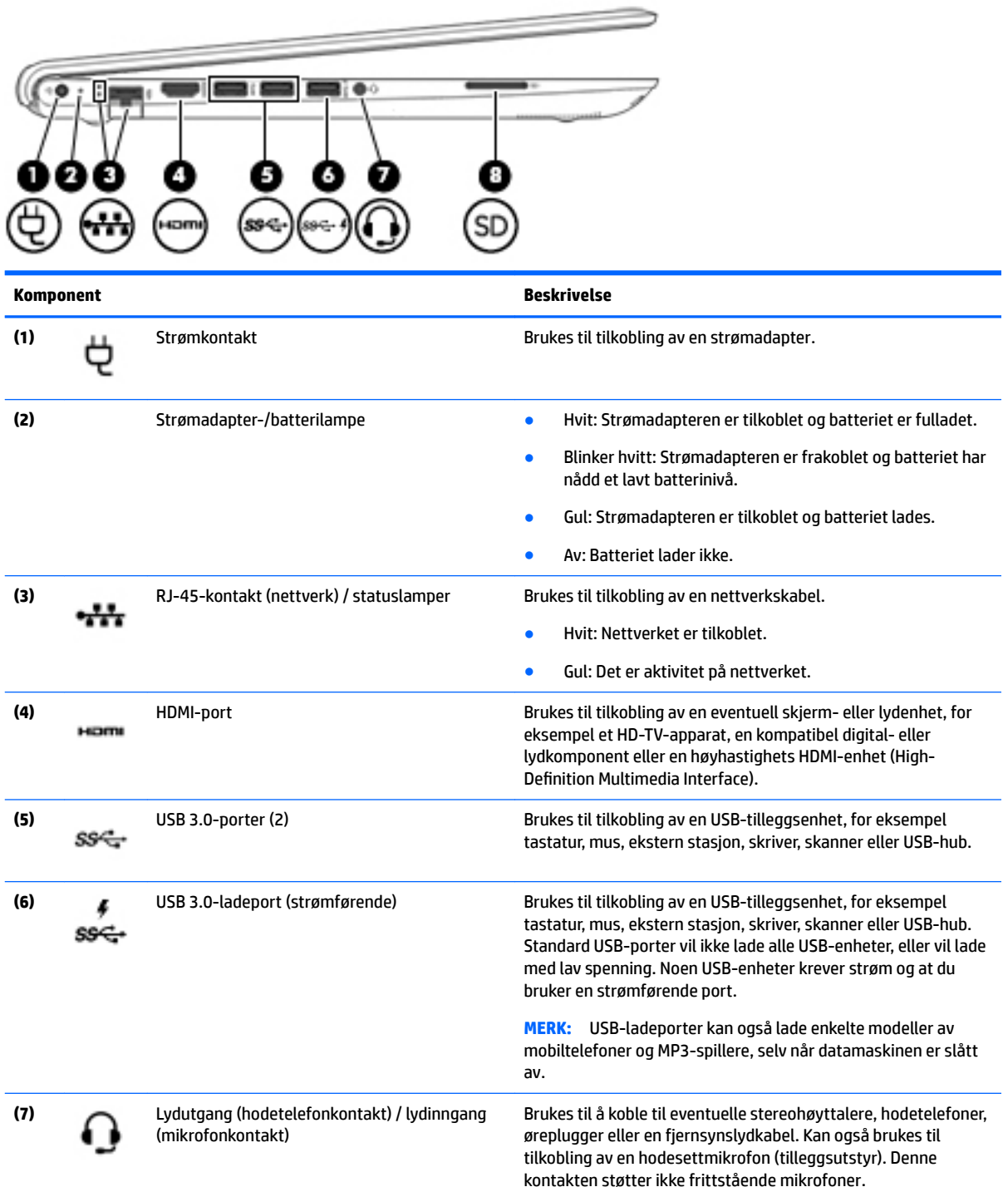

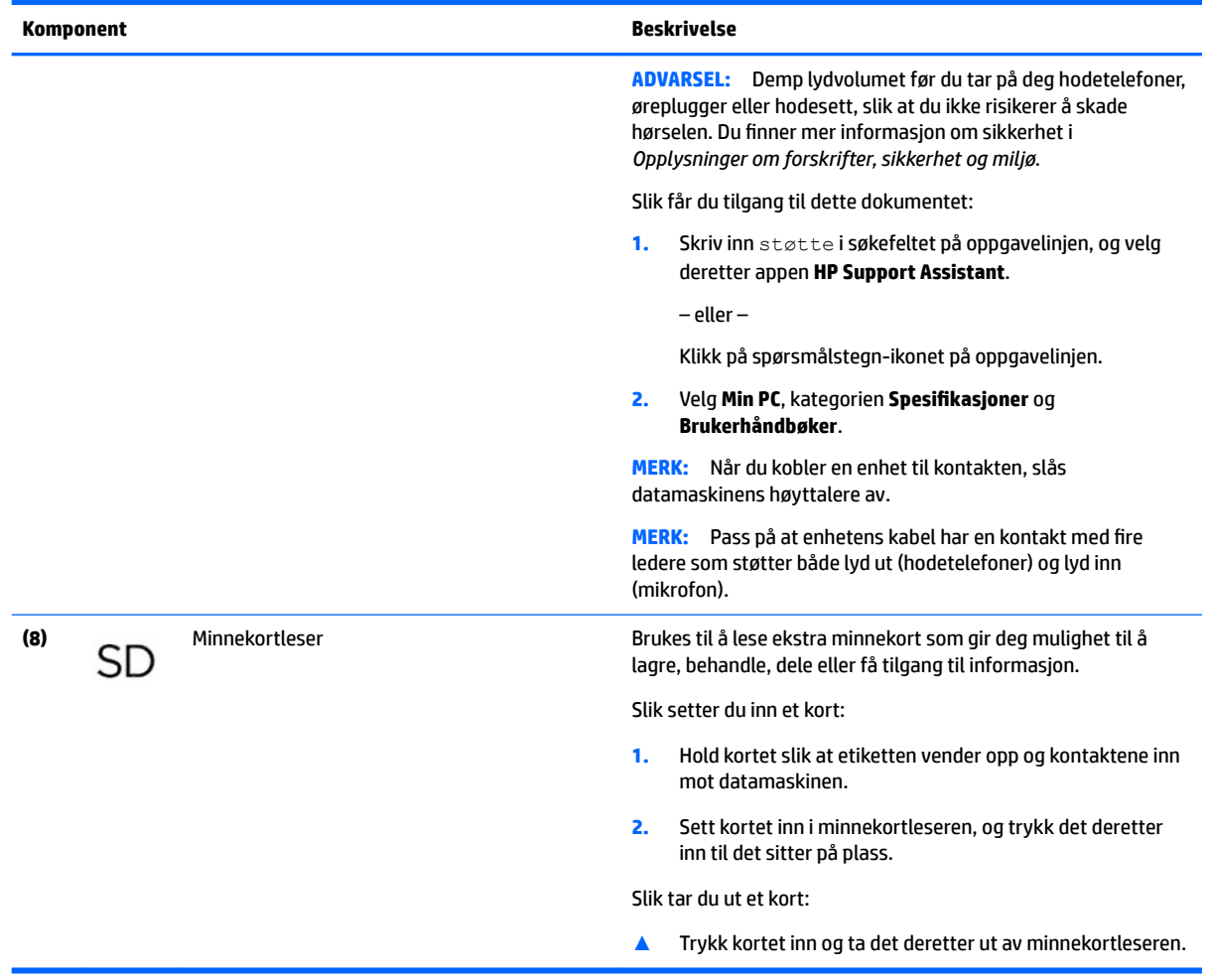

### <span id="page-17-0"></span>**Skjerm**

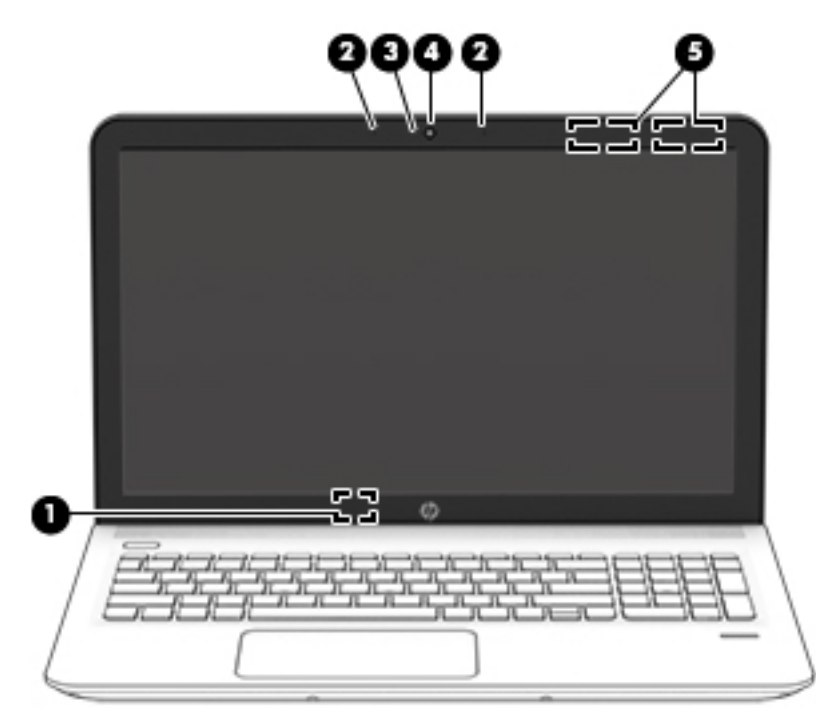

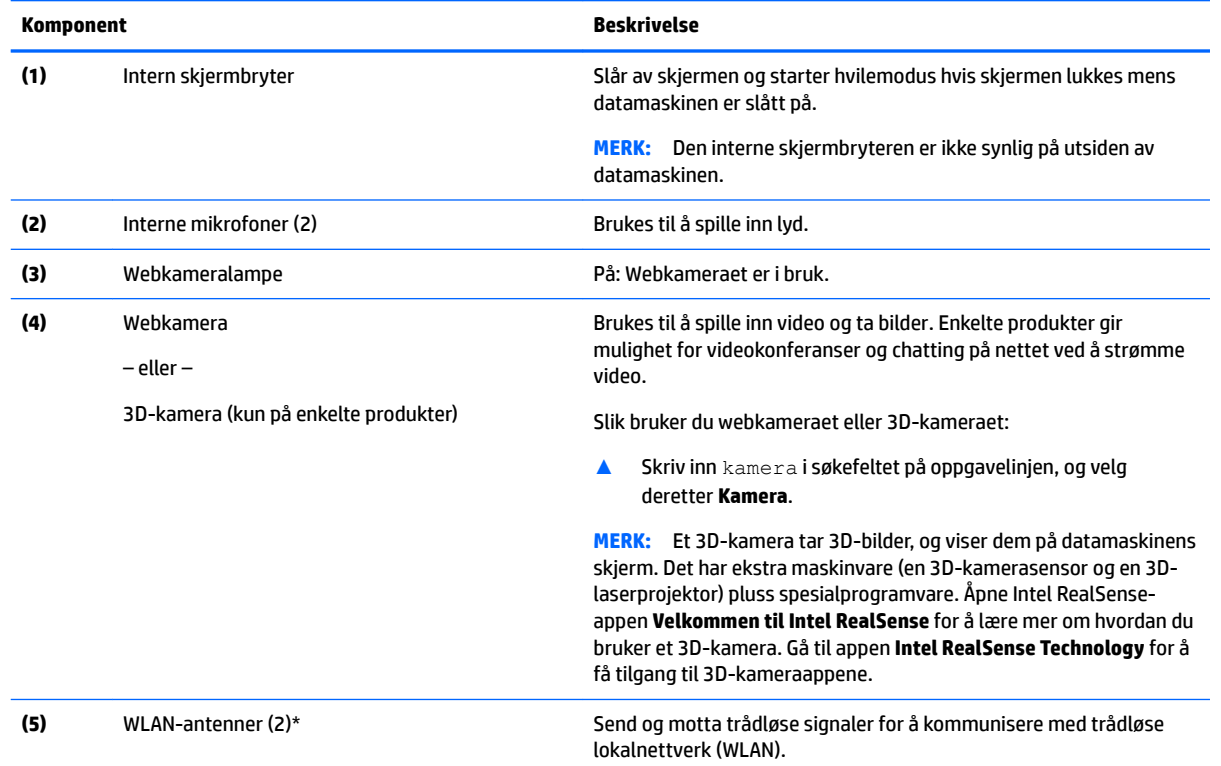

\*Antennene er ikke synlige på utsiden av datamaskinen. For å få best mulig forbindelse bør du unngå å dekke til områdene rundt antennene.

Du finner mer informasjon om forskrifter for trådløsenheter i det avsnittet i *Opplysninger om forskrifter, sikkerhet og miljø* som gjelder for ditt land eller din region.

Slik får du tilgang til dette dokumentet:

<span id="page-18-0"></span>**Komponent Beskrivelse**

**1.** Skriv inn støtte i søkefeltet på oppgavelinjen, og velg deretter appen **HP Support Assistant**.

– eller –

Klikk på spørsmålstegn-ikonet på oppgavelinjen.

**2.** Velg Min PC, kategorien Spesifikasjoner og Brukerhåndbøker.

### **Oversiden**

### **Styrepute**

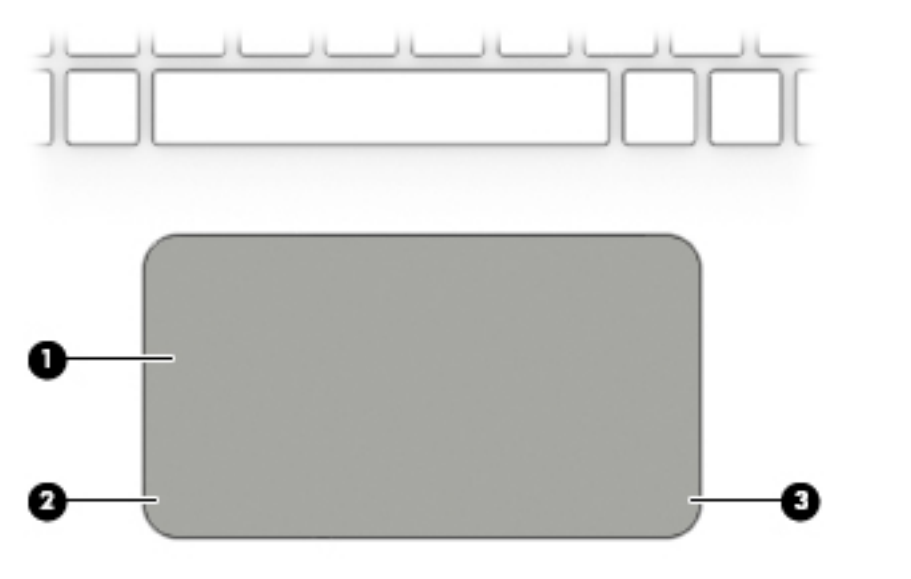

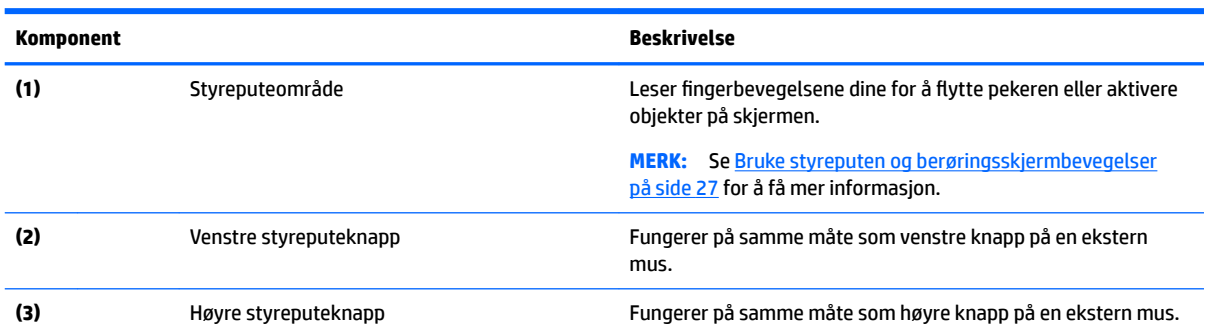

#### <span id="page-19-0"></span>**Lamper**

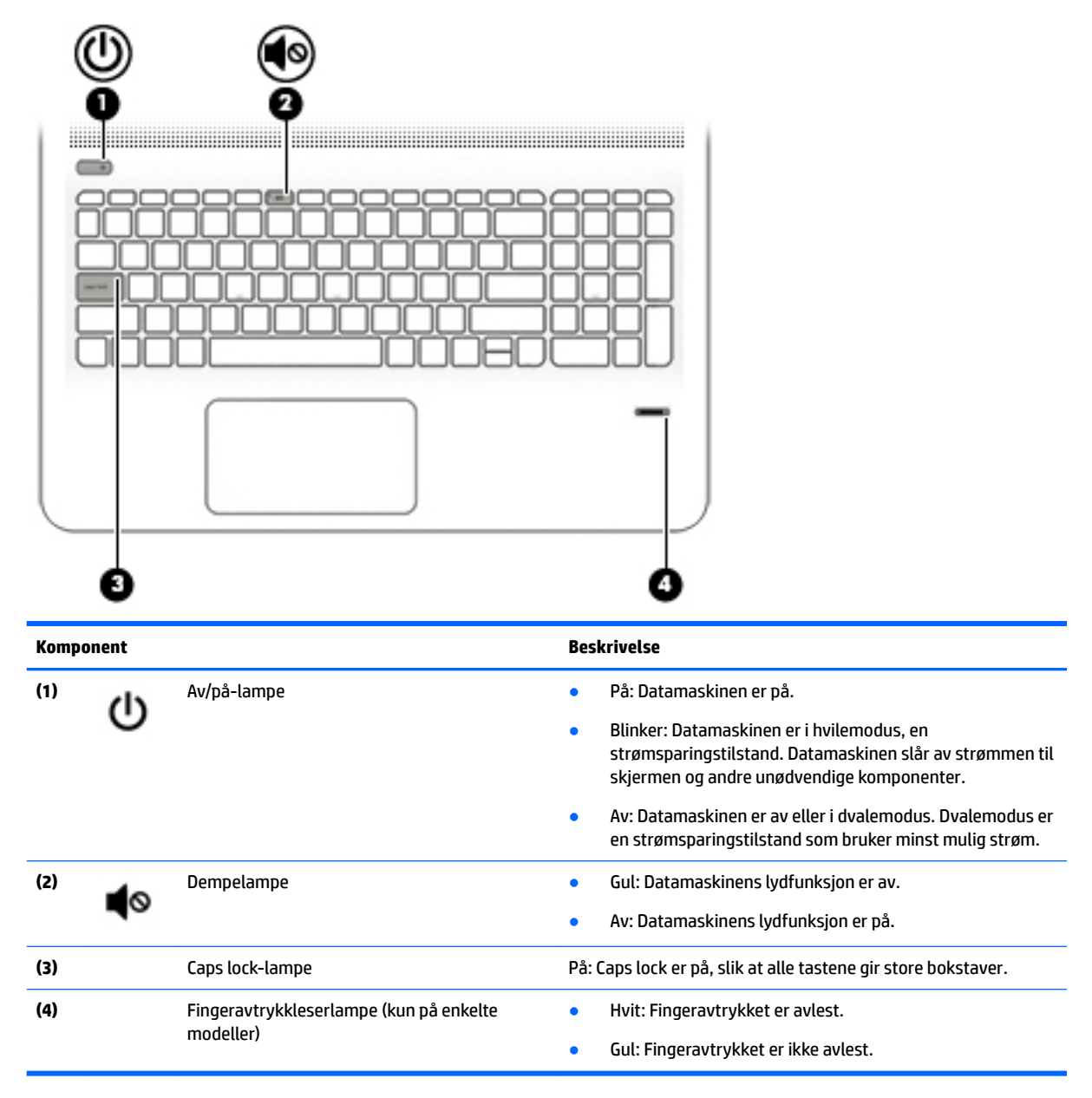

### <span id="page-20-0"></span>**Knapper, høyttalere og fingeravtrykkleser**

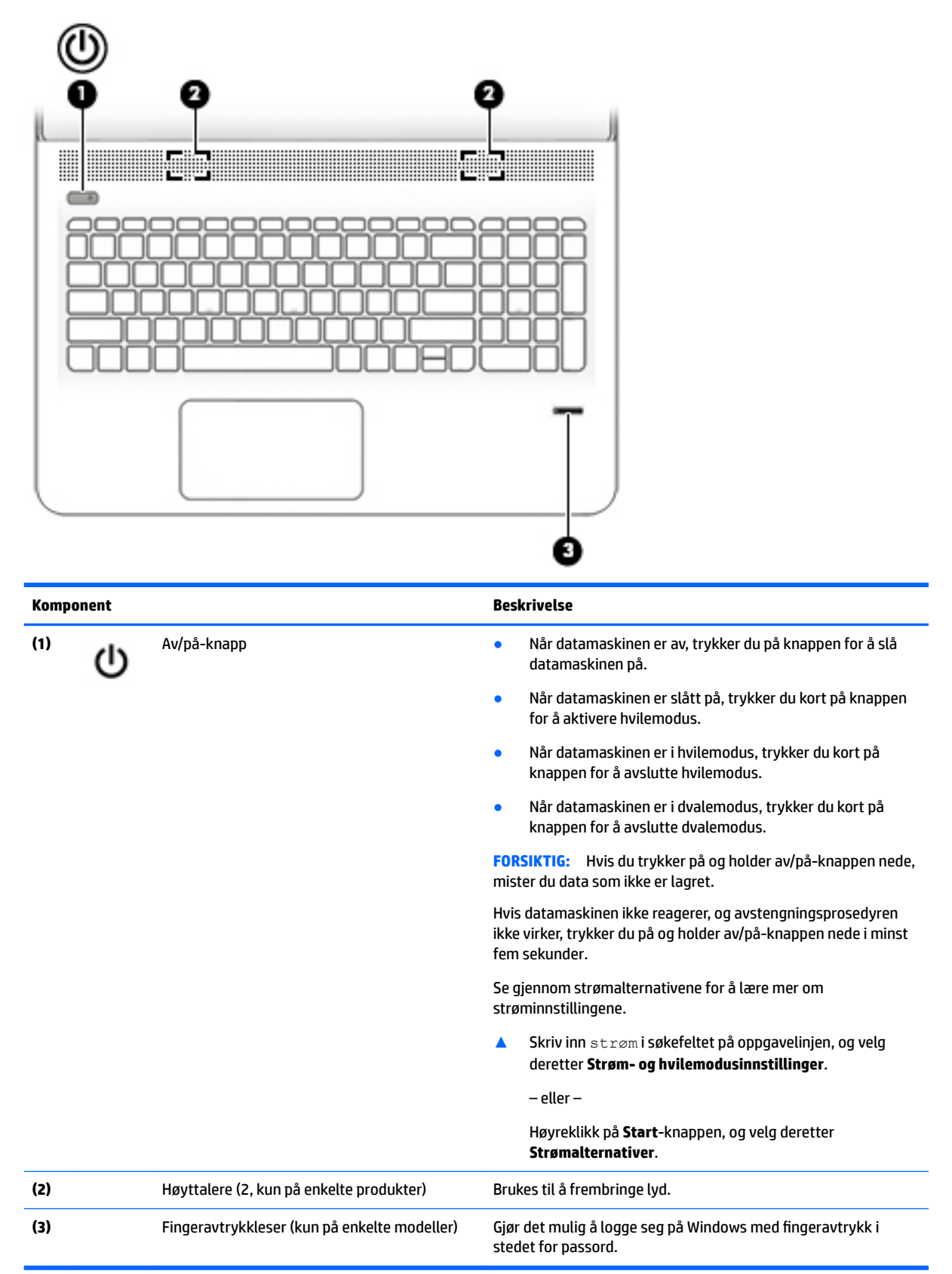

### <span id="page-21-0"></span>**Taster**

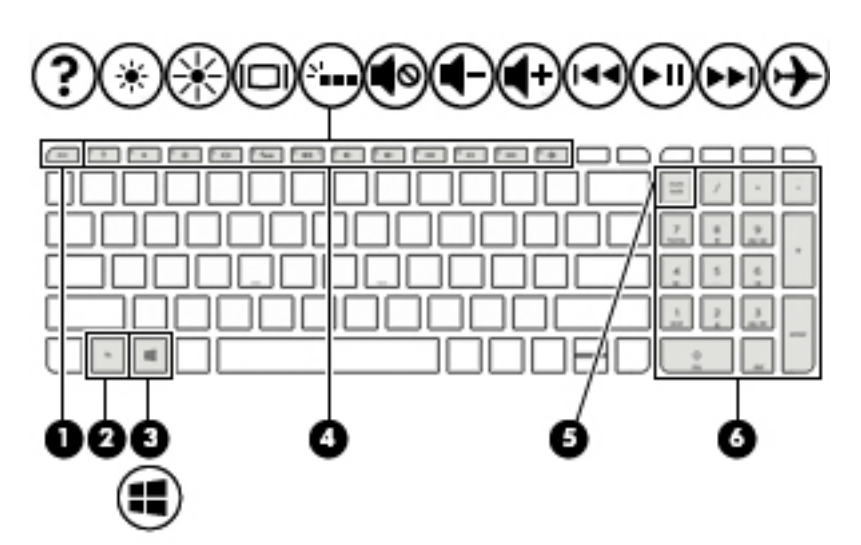

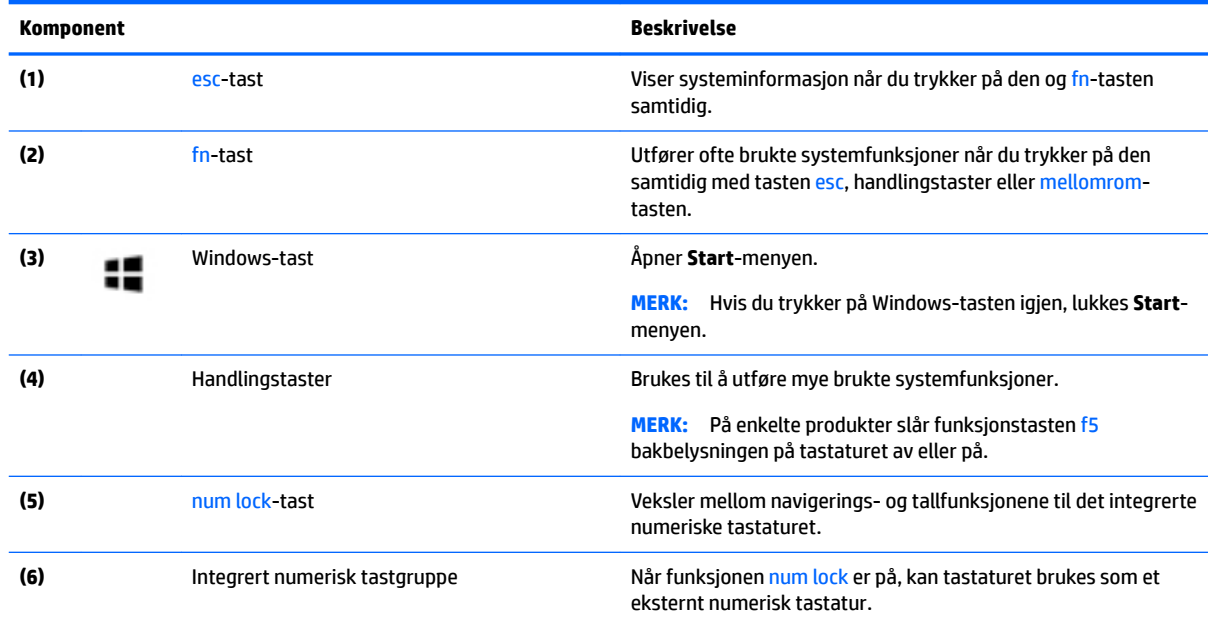

### **Bruke handlingstastene**

- En handlingstast utfører en tildelt funksjon.
- Ikonet på hver handlingstast illustrerer funksjonen for den tasten.
- Når du skal bruke en handlingstast, trykker du på og holder tasten.

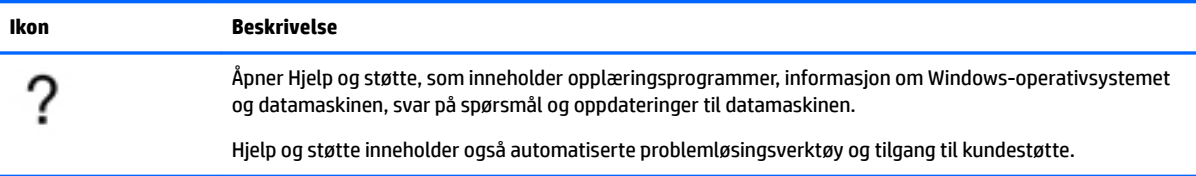

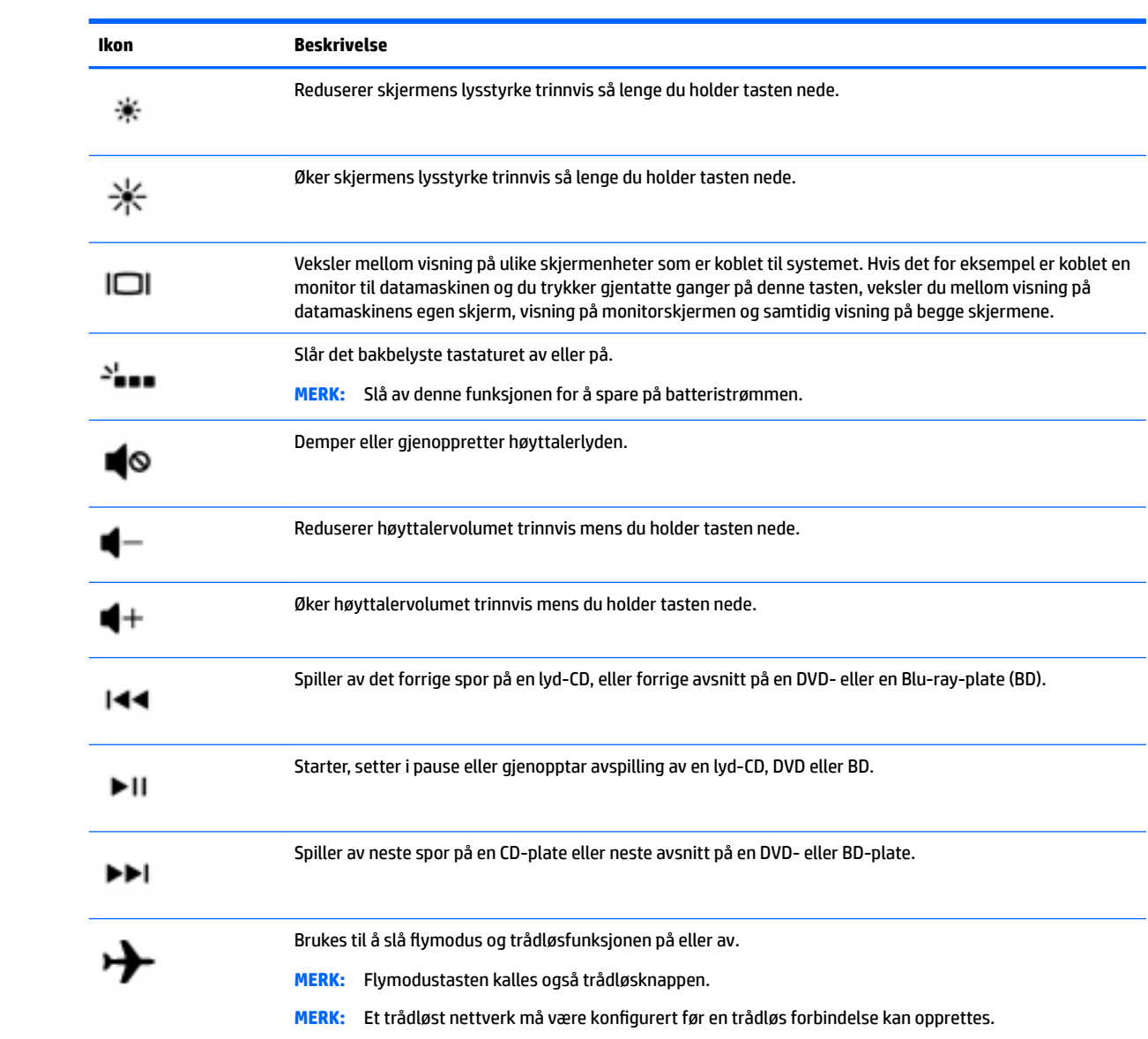

### <span id="page-23-0"></span>**Undersiden**

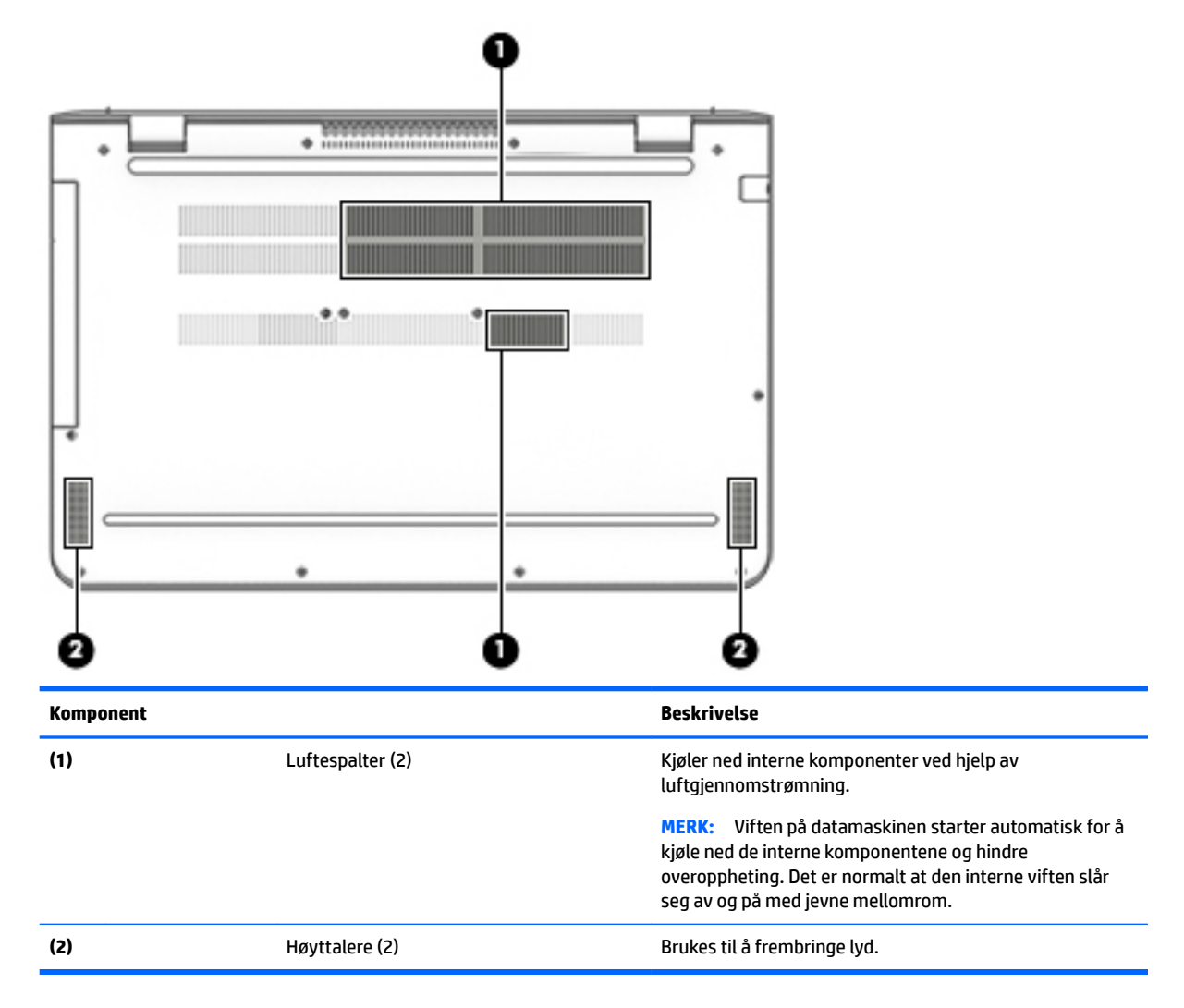

### **Etiketter**

Etikettene på datamaskinen inneholder informasjon som kan være nyttig ved feilsøking av problemer, og hvis du skal bruke datamaskinen i utlandet.

- **VIKTIG:** Se på følgende steder etter etikettene som er beskrevet i denne delen: på undersiden av datamaskinen, inne i batteribrønnen (kun enkelte produkter), under servicedøren, eller på baksiden av skjermen.
	- Serviceetikett Inneholder viktig informasjon for å identifisere datamaskinen. Når du kontakter kundestøtte, blir du sannsynligvis bedt om å oppgi serienummeret og kanskje også produktnummeret eller modellnummeret. Finn frem disse numrene før du kontakter kundestøtte.

Serviceetiketten vil likne på et av eksemplene som vises nedenfor. Se illustrasjonen som er mest i samsvar med serviceetiketten på din datamaskin.

<span id="page-24-0"></span>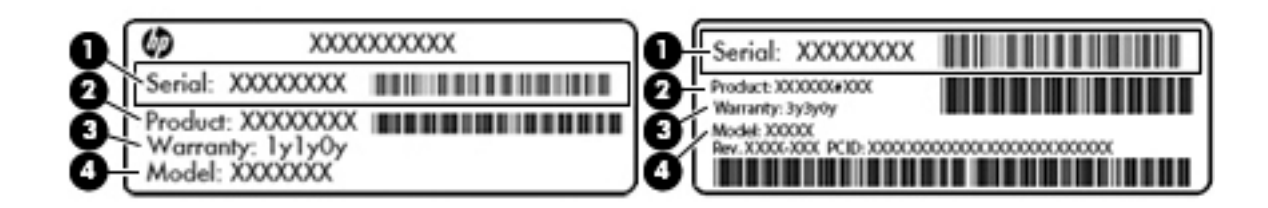

#### **Komponent**

**(1)** Serienummer **(2)** Produktnummer **(3)** Garantiperiode **(4)** Modellnummer (kun på enkelte produkter)

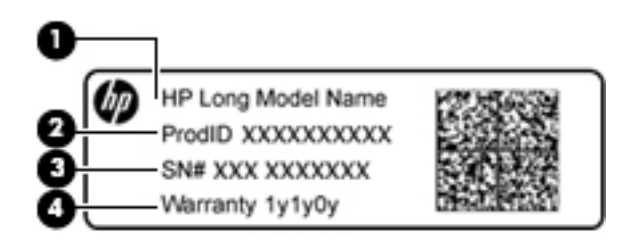

#### **Komponent**

- **(1)** Modellnavn (kun på enkelte produkter)
- **(2)** Produktnummer
- **(3)** Serienummer
- **(4)** Garantiperiode
- Forskriftsetikett(er) Viser forskriftsinformasjon om datamaskinen.
- Etikett(er) for trådløs sertifisering Inneholder informasjon om trådløsenheter (tilleggsutstyr) og godkjenningsmerking for noen av landene og regionene hvor enhetene er godkjent for bruk.

### **Sette inn et SIM-kort (kun på enkelte produkter)**

**A FORSIKTIG:** Bruk minst mulig kraft når du setter inn et SIM-kort, slik at du ikke skader kontaktene.

Følg denne fremgangsmåten når du skal sette inn et SIM-kort:

- **1.** Slå datamaskinen av ved hjelp av Avslutt-kommandoen.
- **2.** Lukk skjermen.
- **3.** Koble fra alle eksterne enheter som er koblet til datamaskinen.
- **4.** Koble strømledningen fra stikkontakten.
- 5. Snu datamaskinen opp-ned på en plan flate slik at batteribrønnen vender mot deg.
- **6.** Ta ut batteriet.
- **7.** Sett SIM-kortet inn i SIM-kortsporet, og trykk deretter SIM-kortet innover til det sitter godt på plass.
- **WERK:** SIM-kortet til datamaskinen kan avvike litt fra illustrasjonen i dette avsnittet.
- **WERK:** Se på bildet i batteribrønnen for å se hvilken vei SIM-kortet skal settes inn i datamaskinen.

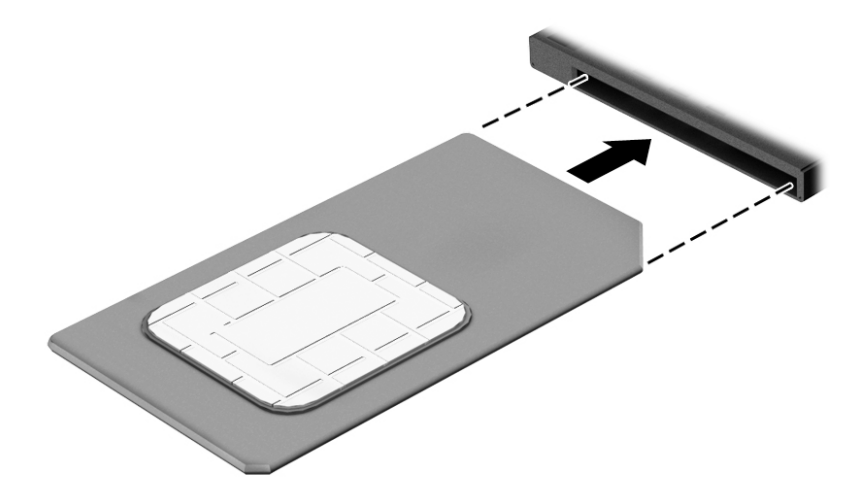

Når du skal ta ut et SIM-kort, trykker du SIM-kortet inn og tar det ut av sporet.

# <span id="page-26-0"></span>**3 Koble til et nettverk**

Du kan ta med deg datamaskinen overalt hvor du drar. Men selv når du er hjemme, kan du utforske verden og få tilgang til informasjon fra millioner av nettsteder ved hjelp av datamaskinen og en kablet eller trådløs nettverkstilkobling. I dette kapittelet får du hjelp til å koble til denne verdenen.

### **Koble til et trådløst nettverk**

Datamaskinen kan være utstyrt med én eller flere av følgende trådløsenheter:

- WLAN-enhet Kobler datamaskinen til trådløse lokalnettverk (omtales vanligvis som Wi-Fi-nettverk, trådløse lokalnett eller WLAN) på kontorer, hjemme og på offentlige steder som flyplasser, restauranter, kafeer, hoteller og universiteter. I et trådløst lokalnettverk kommuniserer den mobile trådløsenheten i datamaskinen med en trådløs ruter eller et trådløst tilgangspunkt.
- HP mobilt bredbåndsmodul Sørger for trådløs tilkobling via et trådløst regionnettverk (WWAN), et mye større område. Mobilnettverkoperatører installerer basestasjoner (ligner på mobilmaster) i store geografiske områder, noe som gir effektiv dekning i hele delstater, regioner og til og med land.
- Bluetooth-enhet Oppretter et trådløst områdenettverk (PAN) for å koble til andre Bluetooth-aktiverte enheter, for eksempel datamaskiner, telefoner, skrivere, hodetelefoner, høyttalere og kameraer. I et trådløst områdenettverk kommuniserer hver enkelt enhet direkte med andre enheter, og enhetene må være plassert relativt nær hverandre – vanligvis innenfor en avstand på 10 meter.

Du finner mer informasjon om trådløs teknologi, Internett og nettverk på Kom i gang-appen.

**▲** Velg på **Start** -knappen, og velg deretter **Kom i gang**-appen.

#### **Bruke trådløskontrollene**

Du kan styre trådløsenhetene på datamaskinen med en eller flere av disse funksjonene:

- Flymodus-tast (også kalt trådløsknappen eller trådløstasten) (heretter kalt flymodustast i dette kapittelet)
- **Operativsystemkontroller**

#### **Flymodustast**

Datamaskinen kan ha en flymodustast, én eller flere trådløse enheter og én eller to trådløslamper. Alle trådløsenhetene på datamaskinen er aktivert som standard.

Trådløsindikatoren viser den generelle strømstatusen til trådløsenhetene, ikke statusen til enkeltenheter.

#### **Operativsystemkontroller**

Ved hjelp av nettverks- og delingssenteret kan du sette opp en forbindelse eller et nettverk, koble til et nettverk og diagnostisere og reparere nettverksproblemer.

Slik bruker du operativsystemkontroller:

- **1.** Skriv kontrollpanel i søkefeltet på oppgavelinjen, og velg deretter **Kontrollpanel**.
- **2.** Velg **Nettverk og Internett** og deretter **Nettverks- og delingssenter**.

<span id="page-27-0"></span>Du finner mer informasjon i Kom i gang-appen.

**▲** Velg **Start**-knappen, og velg deretter **Kom i gang**-appen.

#### **Koble til trådløse lokalnettverk**

**MERK:** Når du skal konfigurere Internett-tilgang hjemme, må du opprette en konto hos en Internettleverandør (ISP). Kontakt en lokal Internett-leverandør for å skaffe deg Internett-tjeneste og et modem. Internett-leverandøren vil hjelpe til med å konfigurere modemet, installere en nettverkskabel for å koble den trådløse ruteren til modemet og teste Internett-tjenesten.

Slik kobler du til et trådløst lokalnettverk:

- **1.** Kontroller at WLAN-enheten er på.
- **2.** Velg ikonet for nettverksstatus på oppgavelinjen, og koble deretter til et av de tilgjengelige nettverkene.

Hvis nettverket er et trådløst lokalnettverk med sikkerhet aktivert, blir du bedt om å oppgi en sikkerhetskode. Skriv koden og velg **Neste** for å fullføre tilkoblingen.

- **MERK:** Hvis ingen trådløse nettverk vises, er du kanskje utenfor rekkevidden til trådløse rutere eller tilgangspunkter.
- **MERK:** Hvis du ikke ser det trådløse lokalnettverket du vil koble til, høyreklikker du på nettverksstatusikonet på oppgavelinjen og velger **Åpne Nettverks- og delingssenter**. Velg **Konfigurer en ny tilkobling eller et nytt nettverk**. Det vises en liste over alternativer, der du kan velge å søke manuelt etter og koble deg til et nettverk eller opprette en ny nettverkstilkobling.
- **3.** Følg veiledningen på skjermen for å fullføre tilkoblingen.

Når forbindelsen er opprettet, velger du nettverksstatusikonet lengst til høyre på oppgavelinjen for å bekrefte navnet og statusen til forbindelsen.

**MERK:** Den funksjonelle rekkevidden (hvor langt de trådløse signalene når) er avhengig av WLANimplementeringen, ruterprodusenten og støy fra andre elektroniske enheter eller bygningsmessige hindringer som vegger og gulv.

### **Bruke HP mobilt bredbånd (kun på enkelte produkter)**

HP mobilt bredbånd-datamaskinen har innebygd støtte for mobile bredbåndstjenester. Når du bruker den nye datamaskinen sammen med en mobiloperatørs nettverk, kan du fritt koble til Internett, sende e-post eller koble til bedriftsnettverket uten å trenge Wi-Fi-soner.

**MERK:** Hvis nettbrettet har HP DataPass, gjelder ikke instruksjonene i dette avsnittet. Se [Bruke HP DataPass](#page-28-0) [\(kun på enkelte produkter\) på side 19](#page-28-0).

Du må kanskje ha IMEI- og/eller MEID-nummeret til HP-modulen for mobilt bredbånd for å aktivere mobil bredbåndstjeneste. Serienummeret kan være trykt på en etikett på undersiden av datamaskinen, inne i batteribrønnen, under servicedekselet eller på baksiden av skjermen.

– eller –

Du finner nummeret ved å følge denne fremgangsmåten:

- **1.** Fra oppgavelinjen velger du nettverksstatusikonet.
- **2.** Velg **Innstillinger for tilkobling**.
- **3.** Under seksjonen **Mobilt bredbånd** kan du velge nettverksstatusikonet.

<span id="page-28-0"></span>Noen operatører krever bruk av SIM-kort (Subscriber Identity Module). Et SIM-kort inneholder grunnleggende opplysninger om deg, for eksempel en PIN-kode (Personal Identification Number) og nettverksinformasjon. I noen datamaskiner følger det med et forhåndsinstallert SIM-kort. Hvis et SIM-kort ikke er forhåndsinstallert, kan det følge med dokumentene om HP mobilt bredbånd som fulgte med datamaskinen, eller mobilnettoperatøren kan levere det separat.

Du finner mer informasjon om HP-modulen for mobilt bredbånd og hvordan du aktiverer tjenesten med en foretrukket mobilnettoperatør i informasjonen om mobilt bredbånd som fulgte med datamaskinen.

#### **Bruke HP DataPass (kun på enkelte produkter)**

HP DataPass gir tilgang til mobile bredbånd uten årlige kontrakter, uten kredittkort og uten tilleggsavgifter. Med HP DataPass slår du ganske enkelt på enheten, registrerer deg og kobler deg til. Hos HP DataPass får du en månedlig datapakke med på kjøpet når du kjøper enheten. Se <http://www.hp.com/go/hpdatapass> for å få mer informasjon.

#### **Bruke GPS (kun på enkelte produkter)**

Datamaskinen kan være utstyrt med en GPS-enhet (Global Positioning System). GPS-satelitter sørger for steds-, hastighets- og retningsinformasjon til GPS-utstyrte systemer.

Du finner mer informasjon i brukerstøtten for HP GPS and Location-programvaren.

#### **Bruke trådløse Bluetooth-enheter (kun på enkelte produkter)**

En Bluetooth-enhet sørger for trådløs kommunikasjon innenfor korte avstander som erstatning for fysiske kabeltilkoblinger som tradisjonelt er brukt til å koble sammen elektroniske enheter, som for eksempel:

- Datamaskiner (stasjonære, bærbare)
- Telefoner (mobiltelefoner, trådløse telefoner, smarttelefoner)
- Bildebehandlingsenheter (skriver, kamera)
- Lydenheter (hodetelefoner, høyttalere)
- **Mus**
- **Eksternt tastatur**

Bluetooth-enheter gir node-til-node-funksjonalitet, slik at du kan konfigurere et trådløst områdenettverk (PAN) med Bluetooth-enheter. Du finner informasjon om konfigurering og bruk av Bluetooth-enheter i hjelpen til Bluetooth-programvaren.

### **Koble til kablet lokalnettverk (kun på enkelte produkter)**

Bruk en LAN-tilkobling hvis du vil koble datamaskinen direkte til en ruter hjemme (i stedet for å arbeide trådløst), eller hvis du vil koble den til et eksisterende nettverk på arbeidsplassen.

Tilkobling til et lokalnettverk krever en 8-pinners RJ-45-nettverkskabel og en nettverkskontakt på datamaskinen.

Følg denne fremgangsmåten for å koble til nettverkskabelen:

**1.** Koble nettverkskabelen til nettverkskontakten **(1)** på datamaskinen.

- <span id="page-29-0"></span>**2.** Koble den andre enden av nettverkskabelen til nettverkskontakten **(2)** eller ruteren.
- **MERK:** Hvis nettverkskabelen har støyreduksjonskretser **(3)** som hindrer støy fra TV- og radiosignaler, kobler du til kabelen med kretsenden mot datamaskinen.

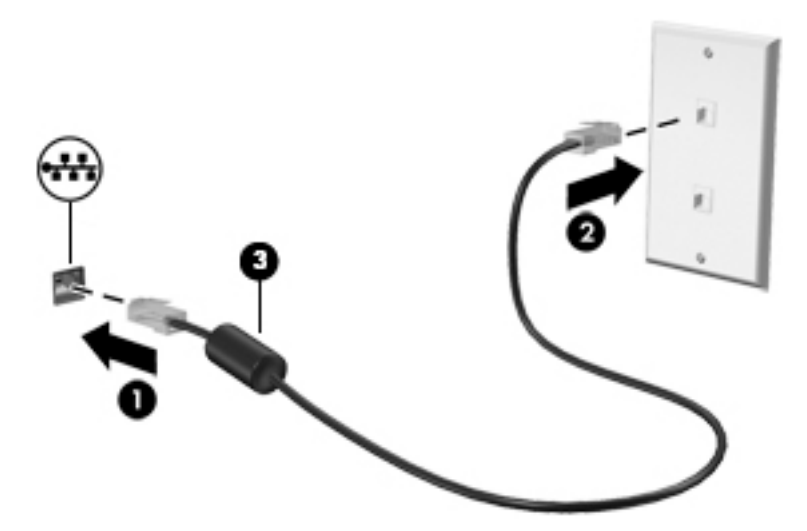

### **Dele data og stasjoner og få tilgang til programvare**

Hvis datamaskinen inngår i et nettverk, er du ikke begrenset til kun å bruke data som er lagret på datamaskinen. Datamaskiner som er koblet til nettverket, kan utveksle programvare og data med hverandre.

Du finner mer informasjon om deling av filer, mapper og stasjoner i Kom i gang-appen.

**▲** Velg **Start**-knappen, og velg deretter **Kom i gang**-appen.

**MERK:** Hvis en plate, for eksempel en DVD-film, er kopibeskyttet, kan den ikke deles.

# <span id="page-30-0"></span>**4 Bruke underholdningsfunksjoner**

Bruk HP-datamaskinen som et underholdningssenter for å kommunisere med venner og kjente via webkameraet, nyte og organisere musikk og laste ned og se på filmer. Du kan også gjøre datamaskinen til et enda kraftigere underholdningssenter ved å koble til eksterne enheter som skjerm, projektor, TV-apparat, høyttalere eller hodetelefoner.

### **Bruke et webkamera eller 3D-kamera (kun på enkelte produkter)**

Datamaskinen har et integrert webkamera eller 3D-kamera som tar opp video og tar bilder. Noen produkter kan gi mulighet for videokonferanser og chatting på nettet ved å strømme video.

**▲** Skriv inn kamera i søkefeltet på oppgavelinjen, og velg deretter **Kamera** fra listen over apper for å få tilgang til webkameraet.

**MERK:** Et 3D-kamera tar 3D-bilder og viser dem på skjermen. Det har ekstra maskinvare (en 3Dkamerasensor og en 3D-laserprojektor) pluss spesialprogramvare. Åpne Intel RealSense-appen **Velkommen til Intel RealSense** for å lære mer om hvordan du bruker et 3D-kamera. Gå til appen **Intel RealSense Technology** for å få tilgang til 3D-kameraappene.

### **Bruke lyd**

På datamaskinen, eller ved bruk av en ekstern optisk stasjon på enkelte produkter, kan du spille musikk-CDer, laste ned og lytte til musikk, strømme lydinnhold fra Internett (inkludert radio), ta opp lyd eller mikse lyd og video for å skape multimedieinnhold. Koble til eksterne lydenheter som høyttalere eller hodetelefoner for å forbedre lytteropplevelsen.

#### **Koble til høyttalere**

Du kan koble kablede høyttalere til datamaskinen via en USB-port eller lydutgangen (hodetelefoner) på datamaskinen eller en forankringsstasjon.

Følg veiledningen fra produsenten for å koble trådløse høyttalere til datamaskinen. Hvis du vil koble HDhøyttalere til datamaskinen, kan du se Konfigurere HDMI-lyd på side 24. Reduser voluminnstillingen før du kobler til høyttalere.

### **Koble til hodesett**

**ADVARSEL:** Reguler lydvoluminnstillingen før du tar på deg hodetelefoner, øreplugger eller hodesett, slik at du ikke risikerer å skade hørselen. Du finner mer informasjon om sikkerhet i *Opplysninger om forskrifter, sikkerhet og miljø*.

Slik får du tilgang til dette dokumentet:

**1.** Skriv inn støtte i søkefeltet på oppgavelinjen, og velg deretter appen **HP Support Assistant**.

– eller –

Klikk på spørsmålstegn-ikonet på oppgavelinjen.

**2.** Velg Min PC, kategorien Spesifikasjoner og Brukerhåndbøker.

<span id="page-31-0"></span>Hodetelefoner med mikrofon kalles *hodesett*. Du kan koble hodesett med ledning til den kombinerte lydutgangen (hodetelefoner) og lydinngangen (mikrofon) på datamaskinen.

Hvis du skal koble *trådløse* hodesett til datamaskinen, følger du veiledningen fra produsenten av enheten.

#### **Bruke lydinnstillinger**

Bruk lydinnstillingene for å justere systemvolum, endre systemlyder eller styre lydenheter.

Slik viser eller endrer du lydinnstillingene:

**▲** Skriv inn kontrollpanel i søkefeltet på oppgavelinjen. Velg **Kontrollpanel**, **Maskinvare og lyd** og deretter **Lyd**.

– eller –

Høyreklikk på **Start**-knappen. Velg **Kontrollpanel**, **Maskinvare og lyd** og deretter **Lyd**.

Datamaskinen kan ha en forbedret lydanlegg fra Bang & Olufsen, DTS, Beats audio, eller en annen leverandør. Som et resultat av dette kan datamaskinen ha avanserte lydfunksjoner som kan styres via et kontrollpanel for lyd spesifikt for ditt lydanlegg.

Bruk kontrollpanelet for lyd for å se på og styre lydinnstillingene.

**▲** Skriv inn kontrollpanel i søkefeltet på oppgavelinjen. Velg **Kontrollpanel**, **Maskinvare og lyd** og deretter det kontrollpanelet for lyd som er spesifikt for ditt system.

– eller –

Høyreklikk på **Start**-knappen. Velg **Kontrollpanel**, **Maskinvare og lyd** og deretter det kontrollpanelet for lyd som er spesifikt for ditt system.

### **Bruke video**

Datamaskinen er en kraftig videoenhet som gjør det mulig å strømme (direkteavspille) video fra favorittnettsteder og laste ned video og filmer som du kan se på datamaskinen når den ikke er koblet til et nettverk.

Hvis du vil forbedre seeropplevelsen, kan du bruke en av skjermportene på datamaskinen til å koble til en ekstern skjerm, projektor eller TV.

**VIKTIG:** Pass på at den eksterne enheten er koblet til riktig port på datamaskinen, og med riktig kabel. Følg veiledningen fra produsenten av enheten.

Du finner informasjon om bruk av videofunksjoner i HP Support Assistant.

#### **Koble til videoenheter med en VGA-kabel (kun på enkelte produkter)**

**MERK:** Hvis du skal koble en VGA-skjermenhet til datamaskinen, trenger du en VGA-kabel som du må kjøpe separat.

Hvis du vil overføre bildet på dataskjermen til en ekstern VGA-skjerm eller projektor for en presentasjon, kan du koble en skjerm eller projektor til VGA-porten på datamaskinen.

**1.** Koble VGA-kabelen fra skjermen eller projektoren til VGA-porten på datamaskinen som vist.

<span id="page-32-0"></span>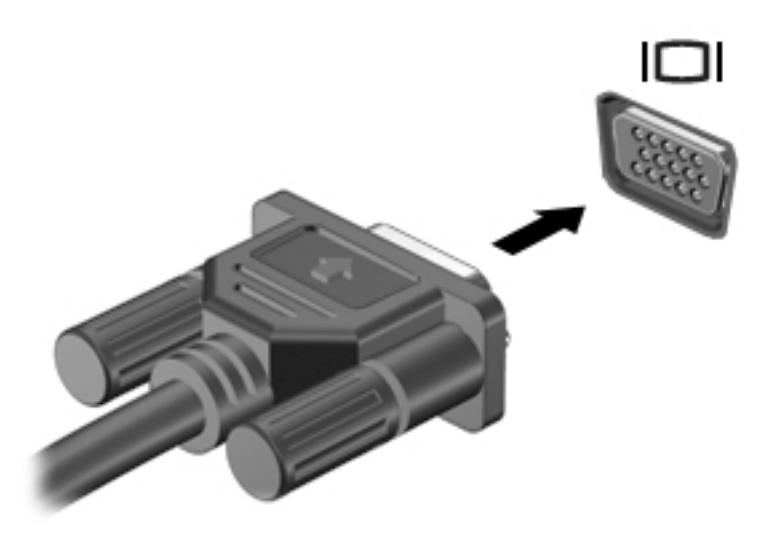

- **2.** Trykk på f4 for å veksle mellom fire alternative visningsmuligheter:
	- **Bare PC-skjerm:** Vis skjermbildet bare på datamaskinen.
	- **Duplikat:** Vis skjermbildet samtidig på både datamaskinen og den eksterne enheten.
	- **Utvid:** Vis skjermbildet utvidet til både datamaskinen og den eksterne enheten.
	- Bare ekstra skjerm: Vis skjermbildet bare på den eksterne enheten.

Skjermbildevisningen endres hver gang du trykker på f4.

**MERK:** Øk skjermoppløsningen på den eksterne enheten på følgende måte for å oppnå best mulig resultat, spesielt hvis du velger Utvid-alternativet. Skriv inn kontrollpanel i søkefeltet på oppgavelinjen. Velg **Kontrollpanel** og **Utseende og personalisering**. Under **Skjerm** velger du **Juster oppløsning**.

### **Koble til videoenheter med en HDMI-kabel (kun på enkelte produkter)**

**MERK:** Hvis du skal koble en HDMI-skjermenhet til datamaskinen, trenger du en HDMI-kabel som du må kjøpe separat.

Hvis du vil vise datamaskinens skjermbilde på en HD-TV eller -skjerm, kobler du til HD-enheten ved å følge veiledningen nedenfor:

**1.** Koble den ene enden av HDMI-kabelen til HDMI-porten på datamaskinen.

<span id="page-33-0"></span>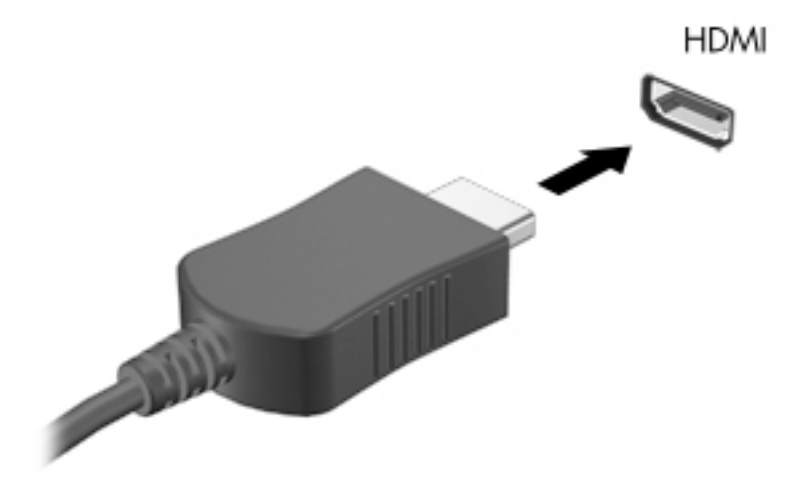

- **2.** Koble til den andre enden av kabelen til en HD-TV eller -skjerm.
- **3.** Trykk på f4 for å veksle mellom fire alternative visningsmuligheter:
	- **Bare PC-skjerm:** Vis skjermbildet bare på datamaskinen.
	- **Duplikat:** Vis skjermbildet samtidig på både datamaskinen og den eksterne enheten.
	- Utvid: Vis skjermbildet utvidet til både datamaskinen og den eksterne enheten.
	- Bare ekstra skjerm: Vis skjermbildet bare på den eksterne enheten.

Skjermbildevisningen endres hver gang du trykker på f4.

**MERK:** Øk skjermoppløsningen på den eksterne enheten på følgende måte for å oppnå best mulig resultat, spesielt hvis du velger Utvid-alternativet. Skriv inn kontrollpanel i søkefeltet på oppgavelinjen. Velg **Kontrollpanel** og **Utseende og personalisering**. Under **Skjerm** velger du **Juster oppløsning**.

#### **Konfigurere HDMI-lyd**

HDMI er det eneste skjermgrensesnittet som støtter HD-video og -lyd. Når du har koblet en HDMI-TV til datamaskinen, kan du slå HDMI-lyd på ved å følge denne fremgangsmåten:

- **1.** Høyreklikk på ikonet for **Høyttalere** i systemstatusfeltet lengst til høyre på oppgavelinjen, og klikk deretter på **Avspillingsenheter**.
- **2.** Velg navnet til den digitale utdataenheten i **Avspilling**-kategorien.
- **3.** Klikk på **Bruk standard** og deretter på **OK**.

Slik får du lyd i høyttalerne på datamaskinen igjen:

- **1.** Høyreklikk på **Høyttalere**-ikonet i systemstatusfeltet lengst til høyre på oppgavelinjen, og klikk deretter på **Avspillingsenheter**.
- **2.** Klikk på **Høyttalere** i kategorien Avspilling.
- **3.** Klikk på **Bruk standard** og deretter på **OK**.

### <span id="page-34-0"></span>**Koble til digitale skjermenheter med en Dual-Mode DisplayPort-kabel (kun på enkelte produkter)**

**MERK:** Hvis du skal koble en digital skjermenhet til datamaskinen, trenger du en Dual-Mode DisplayPortkabel (DP-DP) som du må kjøpe separat.

Dual-Mode DisplayPort brukes til tilkobling av en digital skjermenhet, for eksempel en skjerm eller projektor med høy ytelse. Dual-Mode DisplayPort gir bedre ytelse enn VGA-porten for ekstern skjerm og sørger for en forbedret digital forbindelse.

**1.** Koble den ene enden av Dual-Mode DisplayPort-kabelen til Dual-Mode DisplayPort på datamaskinen.

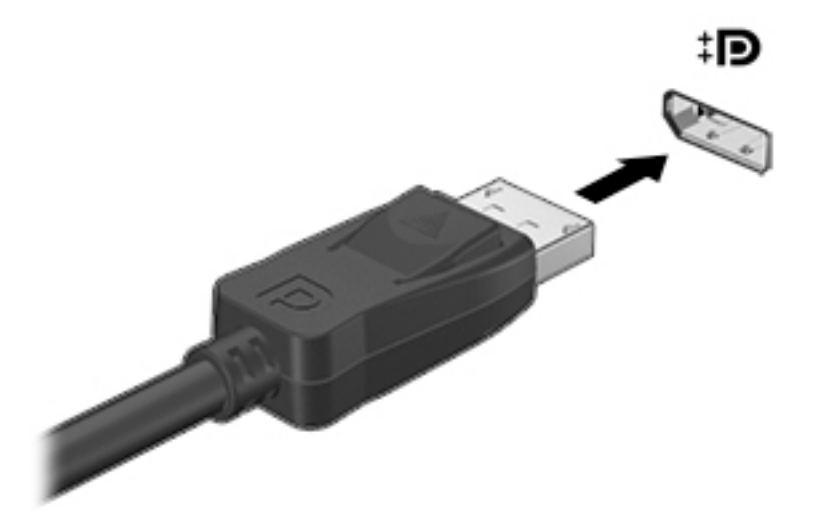

- **2.** Koble til den andre enden av kabelen til den digitale skjermenheten.
- **3.** Trykk på f4 for å veksle mellom fire alternative visningsmuligheter:
	- **Bare PC-skjerm:** Vis skjermbildet bare på datamaskinen.
	- **Duplikat:** Vis det samme skjermbildet samtidig på både datamaskinen og den eksterne enheten.
	- **Utvid:** Vis skjermbildet utvidet til både datamaskinen og den eksterne enheten.
	- **Bare ekstra skjerm:** Vis skjermbildet bare på den eksterne enheten.

Skjermbildevisningen endres hver gang du trykker på f4.

**MERK:** Øk skjermoppløsningen på den eksterne enheten på følgende måte for å oppnå best mulig resultat, spesielt hvis du velger Utvid-alternativet. Skriv inn kontrollpanel i søkefeltet på oppgavelinjen. Velg **Kontrollpanel** og **Utseende og personalisering**. Under **Skjerm** velger du **Juster oppløsning**.

#### **Finne og koble til Miracast-kompatible trådløse skjermer (kun på enkelte produkter)**

Følg fremgangsmåten nedenfor for å finne og koble til Miracast-kompatible trådløse skjermer uten å forlate de aktuelle appene.

Slik åpner du Miracast:

**▲** Skriv inn projiser i søkefeltet på oppgavelinjen, og klikk deretter på **Projiser til en annen skjerm**. Klikk på **Koble til en trådløs skjerm**, og følg deretter instruksjonene på skjermen.

<span id="page-35-0"></span>**MERK:** Hvis du vil vite hva slags skjerm du har (Miracast-kompatibel eller Intel WiDi), kan du se i dokumentasjonen som fulgte med TV-en eller en ekstra skjermenhet.

### **Finne og koble til Intel WiDi-kompatible skjermer (kun på enkelte Intel-produkter)**

Bruk Intel WiDi for å trådløst projisere individuelle filer som bilder, musikk eller videoer eller kopiere hele datamaskinskjermen til en TV eller en sekundær skjermenhet.

Intel WiDi, en premium Miracast-løsning, gjør det enkelt og sømløst å pare den sekundære visningsenheten; muliggjør fullskjerm kopiering; og gir forbedret hastighet, kvalitet og skalering.

Slik kobler du til Intel WiDi-kompatible skjermer:

**▲** Skriv inn projiser i søkefeltet på oppgavelinjen, og klikk deretter på **Projiser til en annen skjerm**. Klikk på **Koble til en trådløs skjerm**, og følg deretter instruksjonene på skjermen.

Slik åpner du Intel WiDi:

**▲** Skriv inn Intel WiDi i søkefeltet på oppgavelinjen, og klikk deretter på **Intel WiDi**.
# <span id="page-36-0"></span>**5 Navigere på skjermen**

Du kan navigere på dataskjermen på følgende måter:

- Bruke berøringsbevegelser direkte på skjermen (kun på enkelte produkter)
- Bruke berøringsbevegelser på styreputen
- Bruke tastatur og ekstra mus (mus kjøpes separat)

# **Bruke styreputen og berøringsskjermbevegelser**

Med styreputen kan du navigere på dataskjermen og styre pekeren ved bruk av enkle berøringsbevegelser. Du kan også bruke venstre og høyre styreputeknapp på samme måte som de tilsvarende knappene på en ekstern mus. Hvis du vil navigere på en berøringsskjerm (kun på enkelte produkter), berører du skjermen direkte med bevegelser som beskrives i dette kapitlet.

Du kan også tilpasse bevegelser og se demonstrasjoner av hvordan de fungerer. Skriv inn kontrollpanel i søkefeltet på oppgavelinjen. Velg **Kontrollpanel** og **Maskinvare og lyd**. Velg **Mus** under **Enheter og skrivere**.

**MERK:** Hvis ikke annet angis, kan berøringsbevegelser brukes på datamaskinens styrepute eller på en berøringsskjerm (kun på enkelte produkter).

## **Trykke**

Bruk bevegelsen trykk/dobbelttrykk til å velge eller åpne et objekt på skjermen.

Pek på et objekt på skjermen og trykk med én finger i styreputeområdet eller på berøringsskjermen for å velge det objektet. Dobbelttrykk på et objekt for å åpne det.

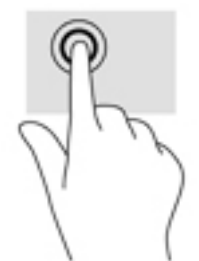

## **Zoome/knipe med to fingrer**

Bruk bevegelsen kniping/zooming med to fingrer til å zoome ut eller inn på bilder og tekst.

- Zoom ut ved å plassere to fingrer litt fra hverandre på styreputeområdet eller berøringsskjermen, og beveg dem deretter mot hverandre.
- Zoom inn ved å plassere to fingrer sammen på styreputeområdet eller berøringsskjermen, og beveg dem deretter fra hverandre.

<span id="page-37-0"></span>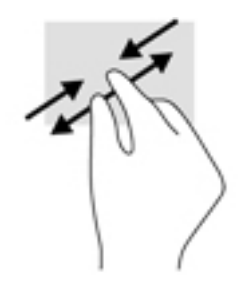

## **Rulle med to fingrer (kun styrepute)**

Bruk bevegelsen rulling med to fingrer for å flytte opp, ned eller sideveis på en side eller et bilde.

Plasser to fingrer litt fra hverandre i styreputeområdet, og dra dem deretter opp, ned, mot venstre eller mot høyre.

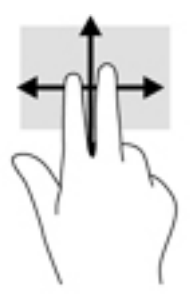

## **Trykke med to fingrer (kun styrepute)**

Bruk bevegelsen trykke med to fingrer for å åpne menyen for et objekt på skjermen.

**WERK:** Trykk med to fingrer utfører samme handling som høyreklikking med musen.

● Trykk med to fingrer på styreputeområdet for å åpne alternativmenyen for det valgte objektet.

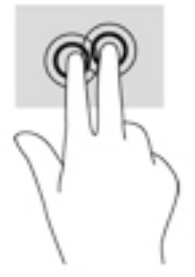

## **Dra med én finger (kun berøringsskjerm)**

Bruk bevegelsen dra med én finger til å panorere eller bla gjennom lister og sider, eller til å flytte et objekt.

- Når du skal bla på skjermen, drar du en finger over skjermen i den retningen du vil bevege innholdet.
- Hvis du vil flytte et objekt, trykker og holder du fingeren på objektet, og drar fingeren for å flytte på det.

<span id="page-38-0"></span>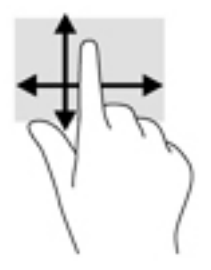

# **Bruke tastatur og valgfri mus**

Ved hjelp av tastaturet og musen kan du skrive, velge objekter, rulle og utføre de samme funksjonene som med berøringsbevegelser. På tastaturet kan du også bruke handlingstaster og tastkombinasjoner for å utføre spesifikke funksjoner.

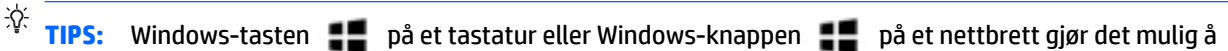

komme raskt tilbake til startmenyen fra en åpen app eller Windows-skrivebordet. Trykk en gang til på knappen eller tasten for å gå tilbake til forrige skjermbilde.

**EX MERK:** Avhengig av land og region kan tastaturet ha andre taster og tastaturfunksjoner enn dem som nevnes i denne delen.

## **Bruke den integrerte numeriske tastgruppen**

Datamaskinen har en integrert numerisk tastgruppe og støtter i tillegg en ekstern numerisk tastgruppe eller et eksternt tastatur med egen numerisk tastgruppe. Se [Taster på side 12](#page-21-0) for å få mer informasjon om den integrerte numeriske tastgruppen.

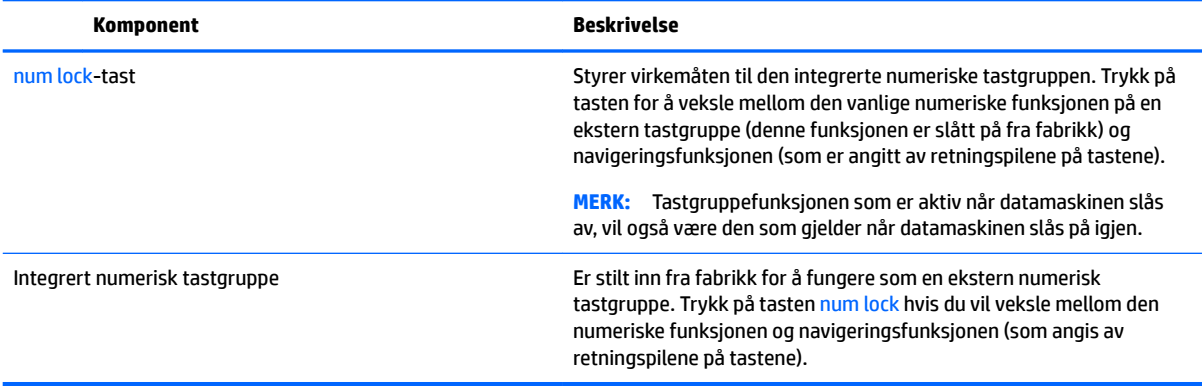

# <span id="page-39-0"></span>**6 Strømstyring**

Datamaskinen kan gå enten på batteristrøm eller på nettstrøm. Når datamaskinen går på kun batteristrøm og du ikke har noen vekselstrømkilde tilgjengelig for å lade batteriet, er det viktig å overvåke og spare på batteriladingen.

# **Starte og avslutte hvile- og dvalemodus**

Windows har to strømsparingstilstander; hvile- og dvalemodus.

- Hvilemodus Hvilemodus startes automatisk etter en periode uten aktivitet. Alt arbeid lagres i minnet, slik at du kan gjenoppta arbeidet meget raskt. Du kan også starte hvilemodus manuelt. Se Starte og avslutte hvilemodus manuelt på side 30 for å få mer informasjon.
- Dvalemodus Dvalemodus startes automatisk hvis batteriet får et kritisk lavt nivå. I dvalemodus lagres alt arbeid i en dvalemodusfil på harddisken og datamaskinen slår seg av. Du kan også starte dvalemodus manuelt. Se Starte og avslutte dvalemodus manuelt (kun på enkelte produkter) på side 30 for å få mer informasjon.

**A FORSIKTIG:** For å redusere risikoen for redusert lyd- og bildekvalitet, tap av lyd eller videoavspillingsfunksjonalitet eller tap av data må du ikke starte hvilemodus mens du leser fra eller skriver til en plate eller et eksternt mediekort.

## **Starte og avslutte hvilemodus manuelt**

Du kan starte hvilemodus på en av disse måtene:

- Lukk skjermen.
- Velg **Start**-knappen, **Strøm**-ikonet og deretter **Hvilemodus**.

Du kan avslutte hvilemodus på en av disse måtene:

- Trykk kort på av/på-knappen.
- Hvis datamaskinen er lukket, åpner du skjermen.
- Trykk på en tast på tastaturet.
- Trykk på styreputen.

Når datamaskinen går ut av hvilemodus, tennes av/på-lampene og det du holdt på med, hentes frem igjen på skjermen.

**MERK:** Hvis du har angitt at det skal kreves passord ved avslutting av hvilemodus, må du skrive inn Windows-passordet før arbeidet kommer opp på skjermen igjen.

## **Starte og avslutte dvalemodus manuelt (kun på enkelte produkter)**

Du kan aktivere brukerstartet dvalemodus og endre andre strøminnstillinger og tidsavbrudd ved å bruke Strømalternativer:

**1.** Skriv inn Strømalternativer i søkeboksen i oppgavelinjen, og velg deretter **Strømalternativer**.

– eller –

Høyreklikk på **Strømmåler-ikonet** , og velg deretter **Strømalternativer**.

- <span id="page-40-0"></span>**2.** Velg **Velg hva av/på-knappen gjør** i panelet til venstre.
- **3.** Velg **Endre innstillinger som for øyeblikket er utilgjengelige**, og deretter **dvalemodus** i området **Når jeg trykker på av/på-knappen**.

– eller –

Merk av i boksen **Dvalemodus** under **Innstillinger for avslutning** for å vise alternativet for dvalemodus på strømmenyen.

**4.** Velg **Lagre endringer**.

Slik avslutter du dvalemodus:

**▲** Trykk kort på av/på-knappen.

Når datamaskinen går ut av dvalemodus, tennes av/på-lampene og det du holdt på med, hentes frem igjen på skjermen.

**MERK:** Hvis du har angitt at det skal kreves passord ved avslutting av dvalemodus, må du skrive inn Windows-passordet før arbeidet kommer opp på skjermen igjen.

## **Angi passordbeskyttelse ved reaktivering (avslutting av hvile- eller dvalemodus)**

Følg denne fremgangsmåten for å kreve passord når datamaskinen aktiveres igjen fra hvile- eller dvalemodus:

**1.** Skriv inn Strømalternativer i søkeboksen i oppgavelinjen, og velg deretter **Strømalternativer**.

– eller –

Høyreklikk på **Strømmåler-ikonet** , og velg deretter **Strømalternativer**.

- **2.** Velg **Krev passord ved reaktivering** i panelet til venstre.
- **3.** Velg **Endre innstillinger som ikke er tilgjengelige nå**.
- **4.** Velg **Krever passord (anbefales)**.
- **MERK:** Hvis du må opprette et brukerkontopassord eller endre gjeldende passord, velger du **Opprett eller endre passordet til brukerkontoen** og følger veiledningen på skjermen. Gå til trinn 5 hvis du ikke trenger å opprette eller endre et brukerkontopassord.
- **5.** Velg **Lagre endringer**.

# **Bruke strømmåleren og strøminnstillingene**

Strømmåleren befinner seg på Windows-oppgavelinjen. Strømmåleren gjør det mulig å få rask tilgang til strøminnstillinger og vise gjenværende batterilading.

<span id="page-41-0"></span>● Plasser musepekeren over strømmålerikonet **for å vise hvor mange prosent strøm batteriet har** 

igjen og gjeldende strømstyringsplan.

● Hvis du vil bruke Strømalternativer, trykker du på strømmålerikonet **og velger et alternativ fra** 

listen. Du kan også skrive strømalternativer i søkeboksen i oppgavelinjen og deretter velge **Strømalternativer**.

Forskjellige strømmålerikoner viser om datamaskinen går på batteri eller nettstrøm. Når du plasserer musepekeren over ikonet, vises også en melding hvis batteriet har et lavt eller kritisk lavt batterinivå.

# **Bruke batteristrøm**

Hvis du har et ladet batteri i datamaskinen og den ikke er koblet til strømnettet, går datamaskinen på batteristrøm. Batteriet i datamaskinen lades sakte ut når datamaskinen er slått av og ikke er koblet til strømnettet. Datamaskinen vil vise en melding når batteriet har et lavt eller kritisk lavt batterinivå.

Driftstiden til batteriet i datamaskinen varierer, avhengig av innstillingene for strømstyring, programmene som kjøres på datamaskinen, skjermens lysstyrke, eksterne enheter som er koblet til datamaskinen, og andre faktorer.

## **Fabrikkforseglet batteri**

Utfør HP Batterisjekk i HP Support Assistant-appen for å overvåke statusen til batteriet, eller hvis batteriet ikke lenger holder ordentlig på ladingen.

**1.** Skriv inn støtte i søkeboksen i oppgavelinjen, og velg deretter appen **HP Support Assistant**.

– eller –

Klikk på spørsmålstegnet på oppgavelinjen.

**2.** Velg **Min PC**, velg kategorien **Diagnostikk og verktøy**, og velg deretter **HP Batterisjekk**. Hvis HP Batterisjekk indikerer at batteriet bør byttes ut, tar du kontakt med kundestøtte.

Batteriet eller batteriene i produktet kan ikke skiftes ut av brukerne selv på noen enkel måte. Fjerning eller utskifting av batteriet kan ha betydning for garantidekningen. Ta kontakt med kundestøtte hvis et batteri ikke lenger holder på ladingen. Når et batteri har nådd slutten av levetiden, bør det ikke kastes sammen med vanlig husholdningsavfall. Følg lokale lover og forskrifter om avhending av batterier.

## **Finne batteriinformasjon**

Slik får du tilgang til batteriinformasjon:

**1.** Skriv inn støtte i søkeboksen i oppgavelinjen, og velg deretter appen **HP Support Assistant**.

– eller –

Klikk på spørsmålstegnet på oppgavelinjen.

**2.** Velg **Min PC**, velg kategorien **Diagnostikk og verktøy**, og velg deretter **HP Batterisjekk**. Hvis HP Batterisjekk indikerer at batteriet bør byttes ut, tar du kontakt med kundestøtte.

HP Support Assistant inneholder følgende verktøy og informasjon om batteriet:

- HP Batterisjekk
- Informasjon om batterityper, spesifikasjoner, livssykluser og kapasitet

## <span id="page-42-0"></span>**Spare batteristrøm**

Slik sparer du batteriets strøm og får lengst mulig levetid:

- Reduser skjermens lysstyrke.
- Velg **Strømsparer**-innstillingen under Strømalternativer.
- Slå trådløse enheter av når du ikke bruker dem.
- Koble fra ubrukte eksterne enheter som ikke er koblet til en ekstern strømkilde, for eksempel en ekstern harddisk som er koblet til en USB-port.
- Stopp, deaktiver eller ta ut eventuelle eksterne minnekort som ikke er i bruk.
- Sett datamaskinen i hvilemodus eller slå den av før du forlater arbeidet.

## **Fastslå lavt batterinivå**

Når et batteri som er datamaskinens eneste strømkilde, får et lavt eller kritisk lavt batterinivå, vil følgende skje:

● Batterilampen (kun på enkelte produkter) angir lavt eller kritisk lavt batterinivå.

– eller –

● Strømmålerikonet på skrivebordet viser et varsel om lavt eller kritisk lavt batterinivå.

**MERK:** Se [Bruke strømmåleren og strøminnstillingene på side 31](#page-40-0) for å få mer informasjon om strømmåleren.

Følgende skjer på datamaskinen hvis batteriet får kritisk lavt batterinivå:

- Hvis dvalemodus er deaktivert og datamaskinen er på eller i hvilemodus, vil den bli værende i hvilemodus en kort stund. Deretter slår den seg av og du mister data som ikke er lagret.
- Hvis dvalemodus er aktivert og datamaskinen er på eller i hvilemodus, går datamaskinen i dvalemodus.

## **Tiltak ved lavt batterinivå**

### **Tiltak ved lavt batterinivå med tilgang til en ekstern strømkilde**

Koble et av følgende til datamaskinen og til strømnettet.

- Strømadapter
- Dokkings- eller utvidelsesenhet (tilleggsutstyr)
- Strømadapter som er kjøpt som tilbehør fra HP (tilleggsutstyr)

### **Tiltak ved lavt batterinivå uten tilgang til en strømkilde**

Lagre alt arbeid og slå datamaskinen av.

#### **Tiltak ved lavt batterinivå når du ikke kan avslutte dvalemodus**

- **1.** Koble strømadapteren til datamaskinen og til strømnettet.
- **2.** Avslutt dvalemodus ved å trykke på av/på-knappen.

# <span id="page-43-0"></span>**Bruke nettstrøm**

Du finner mer informasjon om tilkobling til strømnettet på *Installeringsveiledning*-plakaten som følger med datamaskinen.

Datamaskinen bruker ikke batteristrøm når den er koblet til strømnettet med en godkjent strømadapter eller en dokkings- eller utvidelsesenhet (tilleggsutstyr).

**ADVARSEL:** Av hensyn til sikkerheten bør du bare bruke strømadapteren som fulgte med datamaskinen, en ny adapter fra HP eller en kompatibel adapter som er kjøpt fra HP.

Koble datamaskinen til strømnettet i følgende situasjoner:

#### ADVARSEL: Ikke lad datamaskinens batteri om bord i fly.

- Når du lader eller kalibrerer et batteri
- Når du installerer eller endrer systemprogramvare
- Når du skriver informasjon til en plate (kun på enkelte produkter)
- Når du utfører Diskdefragmentering på datamaskiner med interne harddisker
- Når du utfører sikkerhetskopiering eller gjenoppretting

Når du kobler datamaskinen til strømnettet, skjer følgende:

- Batteriet begynner å lades.
- Skjermens lysstyrke økes.
- Strømmålerikonet skifter utseende.

Når du kobler fra strømnettet:

- Datamaskinen går over til batteridrift.
- Skjermens lysstyrke reduseres automatisk for å forlenge batteriets levetid.
- Strømmålerikonet skifter utseende.

## **Feilsøke strømproblemer**

Test strømadapteren hvis datamaskinen viser noen av disse symptomene når den er koblet til vekselstrøm.

- Datamaskinen slår seg ikke på.
- Skjermen slår seg ikke på.
- Av/på-lampene lyser ikke.

Slik tester du strømadapteren:

- **1.** Slå datamaskinen av.
- **2.** Koble strømadapteren til datamaskinen og strømledningen. Plugg deretter strømledningen inn i en stikkontakt.
- **3.** Slå datamaskinen på.
- <span id="page-44-0"></span>● Hvis av/på-lampene slår seg *på*, fungerer strømadapteren som den skal.
- Hvis av/på-lampene forblir *av*, må du sjekke tilkoblingene mellom strømadapteren og datamaskinen og mellom strømadapteren og stikkontakten for å påse at disse er i orden.
- Hvis tilkoblingene er i orden og av/på-lampene forblir *av*, fungerer ikke strømadapteren og den bør byttes ut.

Ta kontakt med kundestøtte for å få informasjon om utskifting av strømadapteren.

# **Avslutte (slå av) datamaskinen**

**A FORSIKTIG:** Data som ikke er lagret, går tapt når datamaskinen slås av. Husk på å lagre alt arbeid før du slår datamaskinen av.

Avslutt-kommandoen lukker alle åpne programmer, inkludert operativsystemet, og slår deretter av skjermen og datamaskinen.

Slå datamaskinen av i følgende situasjoner:

- Når du trenger tilgang til komponentene inne i datamaskinen
- Når du kobler til en ekstern maskinvareenhet som ikke kan kobles til en USB- eller skjermport
- Når datamaskinen ikke skal brukes og kobles fra strømnettet i en lengre periode

Selv om du kan slå datamaskinen av med av/på-knappen, anbefales det at du bruker Avslutt-kommandoen i Windows.

- **MERK:** Hvis datamaskinen er i hvile- eller dvalemodus, må du avslutte hvile- eller dvalemodus ved å trykke kort på av/på-knappen.
	- **1.** Lagre alt arbeid og avslutt alle åpne programmer.
	- **2.** Velg **Start**-knappen, **Strøm**-ikonet og deretter **Avslutt**.

Hvis datamaskinen ikke reagerer på kommandoer og du ikke kan følge avslutningsprosedyren ovenfor, kan du følge disse prosedyrene for nødavslutning. Følg prosedyrene i den rekkefølgen de er angitt:

- Trykk på ctrl+alt+delete, velg **Strøm**-ikonet og velg deretter **Avslutt**.
- Trykk på og hold av/på-knappen inne i minst fem sekunder.
- Koble datamaskinen fra strømnettet.

# <span id="page-45-0"></span>**7 Vedlikehold av datamaskinen**

Det er viktig å utføre vedlikehold jevnlig for å holde datamaskinen i topp stand. Dette kapittelet forklarer hvordan du bruker verktøy som Diskdefragmentering og Diskopprydding. Det inneholder også veiledning om oppdatering av programmer og drivere, fremgangsmåter for rengjøring av datamaskinen og tips om reising med (eller transport av) datamaskinen.

# **Forbedre ytelsen**

Du kan forbedre ytelsen til datamaskinen dramatisk ved å utføre regelmessige vedlikeholdsoppgaver med verktøy som Diskdefragmentering og Diskopprydding.

## **Bruke Diskdefragmentering**

HP anbefaler at du bruker Diskdefragmentering til å defragmentere harddisken minst én gang i måneden.

**MERK:** Det er ikke nødvendig å kjøre Diskdefragmentering på halvlederstasjoner (SSD).

Slik kjører du Diskdefragmentering:

- **1.** Koble datamaskinen til strømnettet.
- **2.** Skriv inn defragmentere i søkefeltet på oppgavelinjen, og velg deretter **Defragmenter og optimaliser harddiskene**.
- **3.** Følg veiledningen på skjermen.

Du finner mer informasjon i hjelpen til Diskdefragmentering-programvaren.

## **Bruke Diskopprydding**

Bruk Diskopprydding til å søke gjennom harddisken etter overflødige filer du trygt kan slette for å frigjøre plass på harddisken, slik at datamaskinen fungerer mer effektivt.

Slik kjører du Diskopprydding:

- **1.** Skriv inn disk i søkefeltet på oppgavelinjen, og velg **Frigjør diskplass ved å slette unødvendige filer** eller **Avinstaller apper for å frigjøre diskplass**.
- **2.** Følg veiledningen på skjermen.

## **Bruke HP 3D DriveGuard (kun på enkelte produkter)**

HP 3D DriveGuard beskytter en harddisk ved å parkere stasjonen og stanse dataforespørsler når en av følgende hendelser inntreffer

- Du slipper datamaskinen ned.
- Du flytter datamaskinen med skjermen lukket mens datamaskinen går på batteristrøm.

En kort stund etter disse hendelsene vil HP 3D DriveGuard sette harddisken tilbake i normal drift.

**MERK:** Bare interne harddisker beskyttes av HP 3D DriveGuard. En harddisk som er installert i en ekstra dokkingenhet eller som er koblet til en USB-port, beskyttes ikke av HP 3D DriveGuard.

#### <span id="page-46-0"></span>**WERK:** Fordi SSD-er ikke har bevegelige deler, er HP 3D DriveGuard unødvendig for disse stasjonene.

Du finner mer informasjon i hjelpen til HP 3D DriveGuard-programvaren.

#### **Fastslå HP 3D DriveGuard-status**

Harddisklampen på datamaskinen skifter farge for å vise at stasjonen i en primær harddiskbrønn og/eller stasjonen i en sekundær harddiskbrønn (kun på enkelte produkter) er parkert. Se ikonet i systemstatusfeltet lengst til høyre på oppgavelinjen til Windows-skrivebordet for å finne ut om en stasjon er beskyttet eller om den er parkert.

# **Oppdatere programmer og drivere**

HP anbefaler at du oppdaterer programmer og drivere regelmessig. Oppdateringer kan løse problemer og gi datamaskinen nye funksjoner og alternativer. Det kan for eksempel hende at eldre grafikkomponenter ikke fungerer så bra med de nyeste spillene. Uten de nyeste driverne vil du ikke få størst mulig utbytte av utstyret.

Gå til<http://www.hp.com/support> for å laste ned de nyeste versjonene av HP-programmer og -drivere. Du kan også registrere deg for å motta automatiske varsler når oppdateringer blir tilgjengelig.

Hvis du vil oppdatere programmer og drivere, følger du denne fremgangsmåten:

**1.** Skriv inn støtte i søkefeltet på oppgavelinjen, og velg så appen **HP Support Assistant**.

– eller –

Klikk på spørsmålsikonet på oppgavelinjen.

- **2.** Velg **Min PC**, kategorien **Oppdateringer**, og deretter **Se etter oppdateringer og meldinger**.
- **3.** Følg veiledningen på skjermen.

# **Rengjøre datamaskinen**

Bruk følgende produkter for å rengjøre datamaskinen på en trygg måte:

- Dimetylbenzyl ammoniumklorid, maks. konsentrasjon 0,3 prosent (for eksempel engangsservietter, som finnes under forskjellige merkenavn)
- Alkoholfritt rengjøringsmiddel for glass
- Løsning av vann og mild såpe
- Tørr mikrofiberklut eller pusseskinn (antistatisk klut uten olje)
- Antistatiske renseservietter

**FORSIKTIG:** Unngå sterke rengjøringsmidler som kan føre til permanent skade på maskinen. Hvis du ikke er sikker på at et rengjøringsprodukt er trygt for datamaskinen, må du sjekke produktinnholdet for å være sikker på at det ikke inneholder bestanddeler som alkohol, aceton, salmiakk, metylklorid og hydrokarboner.

Fibrøst materiale som papirtørkler kan ripe opp datamaskinen. Over tid kan smusspartikler og rengjøringsmidler samle seg i ripene.

### **Rengjøringsprosedyrer**

Følg fremgangsmåtene i dette avsnittet for å rengjøre datamaskinen på en trygg måte.

<span id="page-47-0"></span>**ADVARSEL:** For å unngå elektrisk støt eller skade på komponenter må du ikke forsøke å rengjøre datamaskinen mens den er på.

- **1.** Slå datamaskinen av.
- **2.** Koble fra strømmen.
- **3.** Koble fra alle eksterne enheter med strømforsyning.

**A FORSIKTIG:** For å unngå skade på interne komponenter må du ikke sprute rengjøringsmidler eller -væsker direkte på noen datamaskinflate. Væske som drypper på overflaten, kan skade interne komponenter permanent.

#### **Rengjøre skjermen**

Tørk forsiktig av skjermen med en myk, lofri klut som er fuktet med et alkoholfritt rengjøringsmiddel for glass. Pass på at skjermen er tørr før du lukker datamaskinen.

#### **Rengjøre sidene og dekselet**

Når du skal rengjøre sidene eller dekselet, bruker du en myk mikrofiberklut eller et pusseskinn fuktet med et av rengjøringsmidlene som er nevnt tidligere, eller bruker en egnet engangsserviett.

**MERK:** Rengjør dekselet til datamaskinen med roterende bevegelser for å fjerne smuss og partikler mer effektivt.

#### **Rengjøre styreputen, tastaturet eller musen (kun på enkelte produkter)**

**ADVARSEL:** For å unngå fare for elektrisk støt eller skade på interne komponenter må du ikke bruke støvsugertilbehør til å rengjøre tastaturet. En støvsuger kan avsette husstøv på tastaturets overflate.

**FORSIKTIG:** For å unngå skade på interne komponenter må du ikke la væske dryppe mellom tastene.

- Når du skal rengjøre styreputen, tastaturet eller musen, bruker du en myk mikrofiberklut eller et pusseskinn fuktet med et av rengjøringsmidlene som er anbefalt, eller bruker en egnet engangsserviett.
- For å unngå at tastene blir klebrige og fjerne støv, lo og partikler fra tastaturet kan du bruke en trykkluftbeholder med blåserør.

# **Reise med eller transportere datamaskinen**

Følg disse rådene om hvordan du sikrer utstyret hvis du skal reise med eller transportere datamaskinen.

- Klargjøre datamaskinen for reise eller transport:
	- Sikkerhetskopier alle data til en ekstern stasjon.
	- Ta ut alle plater og eksterne mediekort, for eksempel minnekort.
	- Slå av og koble fra alle eksterne enheter.
	- Slå datamaskinen av.
- Ta med deg en sikkerhetskopi av data du kan få bruk for. Du bør ikke oppbevare sikkerhetskopien sammen med datamaskinen.
- Når du reiser med fly, tar du med datamaskinen som håndbagasje. Ikke sjekk den inn sammen med resten av bagasjen.
- **FORSIKTIG:** Unngå å utsette en disk eller stasjon for magnetiske felter. Sikkerhetsutstyr med magnetiske felter omfatter blant annet sikkerhetsportaler og håndskannere som brukes på flyplasser. Transportbelter på flyplasser og liknende sikkerhetsutstyr for kontroll av håndbagasje, benytter røntgenstråler i stedet for magnetisme og skader ikke harddisker.
- Hvis du har tenkt å bruke datamaskinen mens du er om bord i flyet, bør du på forhånd finne ut om flyselskapet tillater dette. Hvert enkelt flyselskap kan ha egne regler for bruk av datautstyr om bord i fly.
- Hvis du skal sende en datamaskin eller stasjon som gods, pakker du den i egnet beskyttende emballasje og merker pakken "FRAGILE".
- Bruken av trådløsenheter kan være begrenset i noen miljøer. Eksempler på steder der bruk av slike enheter kan være forbudt, er om bord i fly, på sykehus, i nærheten av sprengstoff og der farlig gods oppbevares. Hvis du er usikker på om det er tillatt å bruke en trådløsenhet i datamaskinen, bør du spørre om det er tillatt å bruke datamaskinen før du slår den på.
- Hvis du reiser i utlandet, bør du følge disse anbefalingene:
	- Kontroller tollbestemmelsene som gjelder for datautstyr i hvert land eller hver region på reiseruten.
	- Undersøk kravene til strømledning og strømadapter som gjelder på stedene hvor du skal bruke datamaskinen. Spenningen, frekvensen og støpseltypen varierer.

**ADVARSEL:** På grunn av faren for elektrisk støt, brann eller skade på utstyret må du ikke prøve å koble et modem eller en telefonkabel til RJ45-kontakten (nettverkskontakten).

# <span id="page-49-0"></span>**8 Sikre datamaskinen og informasjon**

Datamaskinens sikkerhet er avgjørende for å beskytte konfidensialiteten, integriteten og tilgjengeligheten av informasjon. Standard sikkerhetsløsninger som besørges av Windows-operativsystemet, HP-programmer, verktøyet Setup Utility (BIOS) og annen tredjeparts programvare, kan hjelpe til å beskytte datamaskinen mot ulike farer, som virus, ormer og andre typer skadelig kode.

**VIKTIG:** Enkelte av sikkerhetsfunksjonene som er beskrevet i denne håndboken, er kanskje ikke tilgjengelig på din datamaskin.

# **Bruke passord**

Et passord er en gruppe tegn som du velger for å sikre data på datamaskinen og beskytte transaksjoner på nettet. Flere typer passord kan angis. Da du konfigurerte datamaskinen for første gang, ble du for eksempel bedt om å opprette et brukerpassord for å sikre datamaskinen. Flere passord kan angis i Windows eller i HP Setup Utility (BIOS) som er forhåndsinstallert på datamaskinen.

Du vil kanskje finne det nyttig å bruke samme passord til en funksjon i Setup Utility (BIOS) og en sikkerhetsfunksjon i Windows.

Følg disse rådene for å opprette og lagre passord:

- Noter alle passord og oppbevar dem på et trygt sted borte fra datamaskinen for ikke å risikere å bli stengt ute fra datamaskinen. Ikke lagre passordene i en fil på datamaskinen.
- Når du skal opprette et passord, må du følge kravene som er angitt i programmet.
- Endre passordene dine minst hver 3. måned.
- Et ideelt passord er langt og består av bokstaver, skilletegn, symboler og tall.
- Før du sender datamaskinen til service, må du sikkerhetskopiere filene dine, slette konfidensielle filer og deretter fjerne alle passordinnstillinger.

Slik finner du mer informasjon om Windows-passord, for eksempel skjermsparerpassord:

**▲** Skriv inn støtte i søkefeltet på oppgavelinjen, og velg så appen **HP Support Assistant**.

– eller –

Klikk på spørsmålsikonet på oppgavelinjen.

## **Angi Windows-passord**

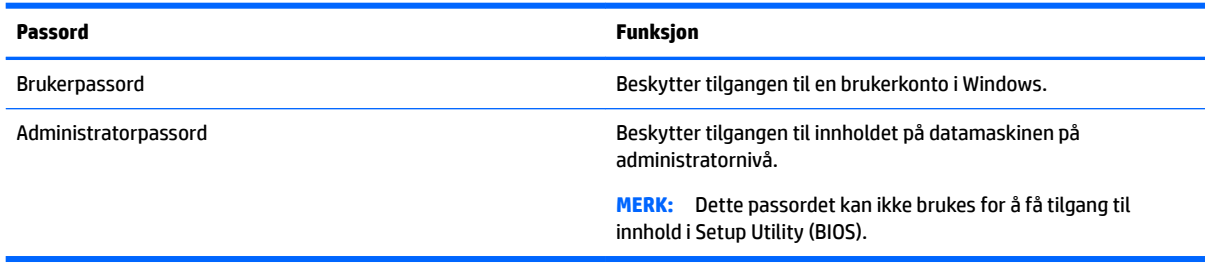

## <span id="page-50-0"></span>**Angi Setup Utility-passord (BIOS)**

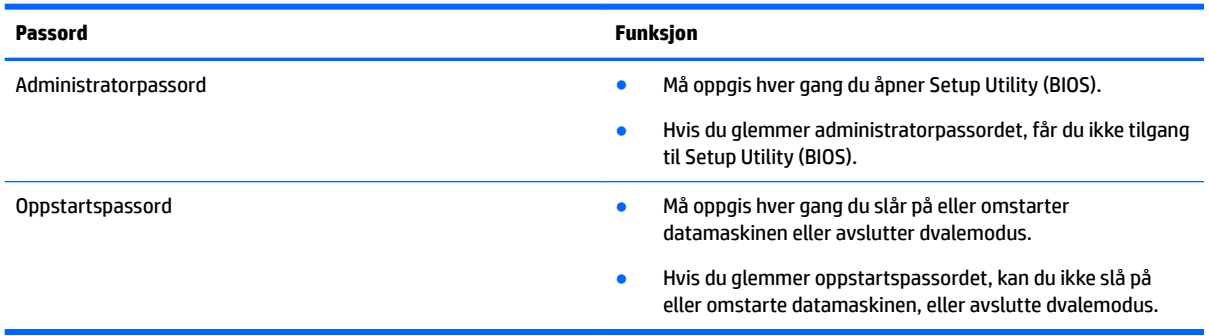

Slik angir, endrer eller sletter du et administrator- eller oppstartpassord i Setup Utility (BIOS):

- **FORSIKTIG:** Du må være svært nøye når du gjør endringer i Setup Utility (BIOS). Feil kan føre til at datamaskinen ikke fungerer ordentlig.
- **MERK:** Når du skal starte Setup Utility, må datamaskinen være i bærbar PC-modus og du må ha tastaturet tilkoblet. Skjermtastaturet som vises i nettbrettmodus får ikke tilgang til Setup Utility.
	- **1.** Start Setup Utility (BIOS):
		- Datamaskiner eller nettbrett med tastatur:
			- ▲ Slå på eller omstart datamaskinen og trykk raskt på esc og deretter f10.
		- Nettbrett uten tastatur:
			- **1.** Slå på eller omstart nettbrettet og hold deretter straks volum ned-knappen inne. – eller –

Slå på eller omstart nettbrettet og hold deretter straks Windows-knappen inne.

- **2.** Trykk på **f10**.
- **2.** Velg **Sikkerhet**, og følg deretter veiledningen på skjermen.

Endringene trer i kraft når datamaskinen startes på nytt.

# Bruke fingeravtrykkleseren (kun på enkelte produkter)

Integrerte fingeravtrykklesere er bare tilgjengelig på enkelte produkter.

Før du kan bruke fingeravtrykkleseren, må du angi en brukerkonto og passord på datamaskinen og registrere ett eller flere fingeravtrykk med programvaren HP SimplePass.

Slik registrerer du fingeravtrykk med HP SimplePass:

- **1.** Sveip en finger over fingeravtrykksensoren for å starte HP SimplePass.
- **2.** Når velkomstbildet for HP SimplePass vises, velger du **Kom i gang**.
- **3.** HP SimplePass ber deg dra høyre pekefinger over sensoren.
- **4.** Sveip fingeren tre ganger for å fullføre registreringen.

Hvis registreringen var vellykket, vises en grønn sirkel på den aktuelle fingeren i illustrasjonen.

**5.** Gjenta trinn 1 til og med 4 for å registrere flere fingeravtrykk.

# <span id="page-51-0"></span>**Bruke Internett-sikkerhetsprogramvare**

Når du bruker datamaskinen for å få tilgang til e-post, et nettverk eller Internett, utsetter du kanskje datamaskinen for datavirus, spionprogramvare og andre nettrusler. Internett-sikkerhetsprogramvare som inkluderer antivirus- og brannmurfunksjoner, kan være forhåndsinstallert på datamaskinen som et prøvetilbud, for å bidra til å beskytte datamaskinen. For å få kontinuerlig beskyttelse mot nyoppdagede virus og andre sikkerhetstrusler må du sørge for å holde sikkerhetsprogramvaren oppdatert. Det anbefales sterkt at du oppgraderer prøvetilbudet på sikkerhetsprogramvare eller kjøper den programvaren du foretrekker, for å beskytte datamaskinen fullt ut.

## **Bruke antivirusprogramvare**

Datavirus kan sette programmer, verktøy eller operativsystemet ut av spill eller hindre dem i å fungere som de skal. Antivirusprogramvare kan oppdage de fleste virus, uskadeliggjøre dem og i de fleste tilfeller reparere eventuell skade de har forårsaket.

Du må sørge for å holde antivirusprogramvaren oppdatert for at beskyttelsen skal fungere mot nye virus.

Et antivirusprogram kan være forhåndsinstallert på datamaskinen. Det anbefales sterkt at du bruker et antivirusprogram som du velger selv, for å beskytte datamaskinen fullt ut.

For mer informasjon om datavirus, skriv inn støtte i søkefeltet på oppgavelinjen, og velg så appen **HP Support Assistant**.

– eller –

Klikk på spørsmålsikonet på oppgavelinjen.

### **Bruke brannmurprogramvare**

Brannmurer er konstruert for å hindre uautorisert tilgang til et system eller nettverk. En brannmur kan være en programvare på datamaskinen og/eller i nettverket, eller den kan være en kombinasjon av både maskinvare og programvare.

Det finnes to typer brannmurer man kan vurdere:

- Vertsbaserte brannmurer Programvare som bare beskytter datamaskinen som den er installert på.
- Nettverksbaserte brannmurer Installeres mellom DSL- eller kabelmodemet og hjemmenettverket for å beskytte alle datamaskinene i nettverket.

Når det installeres en brannmur i et system, overvåkes og sammenliknes alle data som sendes til og fra systemet, med et sett av brukerdefinerte sikkerhetskriterier. Alle data som ikke oppfyller disse kriteriene, blir blokkert.

# **Installere programvareoppdateringer**

HP, Windows og tredjeparts programvare som er installert på datamaskinen, bør oppdateres regelmessig for å løse sikkerhetsproblemer og forbedre programvarens ytelse.

**A FORSIKTIG:** Microsoft sender ut varsler om Windows-oppdateringer, inkludert sikkerhetsoppdateringer. Du beskytter datamaskinen mot sikkerhetsbrudd og datavirus ved å installere alle oppdateringene fra Microsoft så snart du mottar en melding om at de er tilgjengelig.

Du kan installere disse oppdateringene automatisk.

<span id="page-52-0"></span>Slik viser eller endrer du innstillingene:

- **1.** Klikk på **Start-**knappen, velg **Innstillinger** og velg deretter **Oppdatering og sikkerhet**.
- **2.** Velg **Windows Update** og følg veiledningen på skjermen.
- **3.** For å planlegge et tidspunkt for å installere oppdateringer, velg **Avanserte alternativer**, og følg deretter instruksjonene på skjermen.

# **Bruke HP Touchpoint Manager (kun på enkelte produkter)**

HP Touchpoint Manager er en nettskybasert IT-løsning som hjelper bedrifter med effektiv administrasjon og sikring av bedriftens eiendeler. HP Touchpoint Manager bidrar til å beskytte enheter mot skadelig programvare og andre angrep, overvåker tilstanden til enheter og lar deg bruke mindre tid på å løse sluttbrukeres enhets- og sikkerhetsproblemer. Du kan raskt laste ned og installere programvaren, som er meget kostnadseffektiv i forhold til tradisjonelle interne løsninger.

# **Sikre det trådløse nettverket**

Når du konfigurerer et trådløst lokalnettverk eller bruker et eksisterende trådløst lokalnettverk, må du alltid aktivere sikkerhetsfunksjoner for å beskytte nettverket mot uautorisert tilgang. Trådløse lokalnettverk på offentlige steder (trådløse soner) som kaffebarer og flyplasser, har kanskje ingen sikkerhet i det hele tatt.

# **Sikkerhetskopiere programvare og data**

Ta regelmessige sikkerhetskopier av programvare og data for å beskytte både programvare og data mot å gå tapt eller bli skadet som følge av virusangrep eller programvare- eller maskinvaresvikt.

# <span id="page-53-0"></span>**Bruke tyverisikringskabel**

Tyverisikringskabelen, som kjøpes separat, er ment å virke avskrekkende, men kan ikke alltid hindre at datamaskinen blir skadet eller stjålet. Tyverisikringskabler er bare en av flere metoder som bør brukes som en del av en komplett sikkerhetsløsning som kan bidra til maksimal beskyttelse mot tyveri.

Festet for tyverisikringskabelen på datamaskinen kan se litt annerledes ut enn illustrasjonen i dette avsnittet.

- **1.** Legg tyverisikringskabelen i en løkke rundt et fast objekt.
- **2.** Sett nøkkelen **(1)** i tyverisikringskabellåsen **(2)**.
- **3.** Sett tyverisikringskabellåsen i festet for tyverisikringskabel på datamaskinen **(3)**, og lås deretter tyverisikringskabellåsen med nøkkelen.

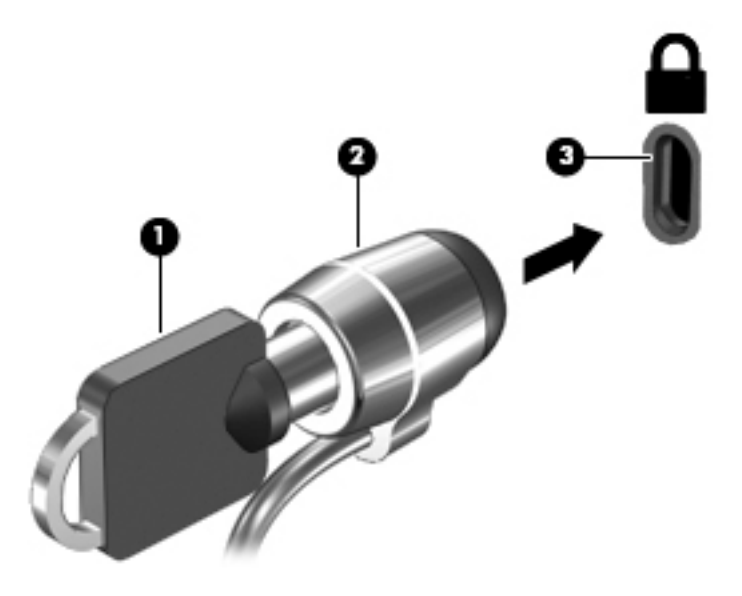

**4.** Ta ut nøkkelen og oppbevar den på et trygt sted.

# <span id="page-54-0"></span>**9 Bruke Setup Utility (BIOS)**

Setup Utility eller BIOS (Basic Input/Output System) styrer kommunikasjonen mellom alle inn- og utenhetene i systemet (som diskstasjoner, skjerm, tastatur, mus og skriver). Setup Utility (BIOS) inkluderer innstillinger for alle typer enheter som er installert, oppstartsrekkefølgen til datamaskinen og mengden av system- og utvidet minne.

**MERK:** Når du skal starte Setup Utility på konvertible datamaskiner, må datamaskinen være i bærbar PCmodus, og du må ha tastaturet tilkoblet. Skjermtastaturet som vises i nettbrettmodus har ikke tilgang til Setup Utility.

# **Starte Setup Utility (BIOS)**

**FORSIKTIG:** Du må være svært nøye når du gjør endringer i Setup Utility (BIOS). Feil kan føre til at datamaskinen ikke fungerer ordentlig.

**MERK:** Når du skal starte Setup Utility på en konvertibel datamaskin, må datamaskinen være i bærbar PCmodus, og du må ha tastaturet tilkoblet. Skjermtastaturet som vises i nettbrettmodus har ikke tilgang til Setup Utility.

- Datamaskiner eller nettbrett med tastatur:
	- Slå på eller omstart datamaskinen og trykk raskt på esc og deretter f10.
- Nettbrett uten tastatur:
	- **1.** Slå på eller omstart nettbrettet og hold deretter straks volum ned-knappen inne.

– eller –

Slå på eller omstart nettbrettet og hold deretter straks Windows-knappen inne.

**2.** Trykk på **f10**.

# **Oppdatere Setup Utility (BIOS)**

Oppdaterte versjoner av Setup Utility (BIOS) kan være tilgjengelige på HP-nettstedet.

De fleste BIOS-oppdateringene på HP-nettstedet er pakket i komprimerte filer som kalles *SoftPaqs*.

Enkelte nedlastingspakker inneholder filen Readme.txt, som inneholder informasjon om installering av filen og feilsøking.

## **Fastslå BIOS-versjon**

For å finne ut om du må oppdatere Setup Utility (BIOS), må du først vite hvilken BIOS-versjon du har på datamaskinen.

Slik finner du informasjon om BIOS-versjonen (også kjent som *ROM-dato* og *System-BIOS*):

**1.** Skriv inn støtte i søkefeltet på oppgavelinjen, og velg deretter appen **HP Support Assistant**.

– eller –

Klikk på spørsmålstegn-ikonet på oppgavelinjen.

<span id="page-55-0"></span>**2.** Velg Min PC, og velg deretter Spesifikasjoner.

– eller –

**▲** Bruke Setup Utility (BIOS).

Slik bruker du Setup Utility (BIOS):

- **1.** Start Setup Utility (BIOS) (se [Starte Setup Utility \(BIOS\) på side 45\)](#page-54-0).
- **2.** Velg **Hoved**, velg systeminformasjon og merk deg BIOS-versjonen.
- **3.** Velg **Avslutt**, velg **Nei** og følg veiledningen på skjermen.

For å se etter nyere BIOS-versjoner, se Laste ned BIOS-oppdateringer på side 46.

## **Laste ned BIOS-oppdateringer**

**FORSIKTIG:** BIOS-oppdateringer må bare lastes ned og installeres når datamaskinen er koblet til en pålitelig ekstern strømkilde ved hjelp av strømadapteren for å redusere faren for skade på datamaskinen eller en mislykket installering. Ikke last ned eller installer BIOS-oppdateringer mens datamaskinen går på batteri, er koblet til en forankringsstasjon (tilleggsutstyr) eller er koblet til en alternativ strømkilde. Følg denne veiledningen ved nedlasting og installering:

- Ikke koble datamaskinen fra strømnettet ved å trekke strømledningen ut av stikkontakten.
- Ikke slå datamaskinen av eller sett den i hvilemodus.
- Ikke sett inn, fjern, koble til eller koble fra enheter, kabler eller ledninger.
- **MERK:** Hvis datamaskinen er koblet til et nettverk, må du kontakte nettverksadministratoren før du installerer programvareoppdateringer, spesielt BIOS-oppdateringer.
	- **1.** Skriv inn støtte i søkefeltet på oppgavelinjen, og velg deretter appen **HP Support Assistant**.

– eller –

Klikk på spørsmålstegn-ikonet på oppgavelinjen.

- **2.** Klikk på **Oppdateringer**, og klikk deretter på **Se etter oppdateringer og meldinger**.
- **3.** Følg veiledningen på skjermen.
- **4.** Følg denne fremgangsmåten på nedlastingsområdet:
	- **a.** Finn den nyeste BIOS-oppdateringen og sammenlign den med BIOS-versjonen som er installert på datamaskinen. Hvis oppdateringen er nyere enn din BIOS-versjon, noterer du dato, navn eller annen identifikasjon. Du kan komme til å trenge denne informasjonen for å finne igjen oppdateringen senere, etter at den er lastet ned til harddisken.
	- **b.** Følg veiledningen på skjermen for å laste ned oppdateringen til harddisken.

Noter deg banen til harddiskplasseringen hvor BIOS-oppdateringen blir lastet ned. Du må finne frem til denne banen når du er klar til å installere oppdateringen.

Prosedyrene for installering av BIOS varierer. Følg veiledningen som vises på skjermen når nedlastingen er fullført. Følg fremgangsmåten nedenfor hvis det ikke vises noen veiledning:

- **1.** Skriv inn fil i søkefeltet på oppgavelinjen, og velg deretter **Filutforsker**.
- **2.** Klikk på harddisken som skal brukes til lagring. Harddisken er vanligvis Lokaldisk (C:).
- **3.** Bruk banen på harddisken som du har notert, og åpne mappen som inneholder oppdateringen.

4. Dobbeltklikk på filen som har filtypen EXE (for eksempel *filnavn.exe*).

BIOS-installeringen starter.

**5.** Fullfør installeringen ved å følge veiledningen på skjermen.

# **Synkronisere nettbrett og tastatur (kun på enkelte produkter)**

Når du kobler et nettbrett med avtakbart tastatur til tastaturet og starter datamaskinen på nytt, vil Setup Utility (BIOS) sjekke om den innebygde kontrollerfastvaren i tastaturet må synkroniseres. I så fall starter synkroniseringen. Hvis synkroniseringen blir avbrutt, vil et varsel vises på skjermen i 10 sekunder før nettbrettet starter på nytt og forsøker å synkronisere igjen.

**MERK:** Når du får melding på skjermen om at installeringen er utført, kan du slette filen du lastet ned til harddisken.

**MERK:** Den innebygde kontrollerfastvaren vil BARE bli synkronisert hvis nettbrettet eller tastaturets batteri er mer enn 50 prosent ladet, eller hvis nettbrettet er koblet til strømnettet.

# <span id="page-57-0"></span>**10 Bruke HP PC Hardware Diagnostics (UEFI)**

HP PC Hardware Diagnostics (UEFI) er et UEFI-grensesnitt Unified Extensible Firmware Interface) som gjør det mulig å utføre diagnostiske tester for å finne ut om datamaskinens maskinvare fungerer slik den skal. Verktøyet kjøres utenom operativsystemet, slik at det kan skille maskinvarefeil fra problemer som kan skyldes operativsystemet eller andre programvarekomponenter.

**MERK:** For å starte BIOS på en konvertibel datamaskin, må datamaskinen være i bærbar PC-modus, og du må bruke tastaturet som er tilkoblet nettbrettet. Skjermtastaturet som vises i tavlemodus har ikke tilgang til BIOS.

Slik starter du HP PC Hardware Diagnostics (UEFI):

- **1.** Start BIOS:
	- Datamaskiner eller nettbrett med tastatur:
		- ▲ Slå på eller start datamaskinen på nytt, og trykk raskt på Esc.
	- Nettbrett uten tastatur:
		- ▲ Slå på eller omstart nettbrettet og hold deretter straks volum ned-knappen inne.
			- eller –

Slå på eller omstart nettbrettet og hold deretter straks Windows-knappen inne.

**2.** Trykk på f2.

BIOS søker tre steder etter diagnostikkverktøyene, i denne rekkefølgen:

- **a.** Tilkoblet USB-stasjon
	- **MERK:** Hvis du vil laste HP PC Hardware Diagnostics (UEFI)-verktøyet til en USB-stasjon, kan du se Laste ned HP PC Hardware Diagnostics (UEFI) til en USB-enhet på side 48.
- **b.** Harddisk
- **c.** BIOS
- **3.** Når diagnostikkverktøyet åpnes, velger du den typen diagnostisk test du vil utføre, og følger veiledningen på skjermen. Trykk på volum ned-knappen for å stoppe en diagnostisk test på et nettbrett.

**MERK:** Hvis du vil stoppe en diagnostisk test som pågår på datamaskiner eller nettbrett, trykker du på Esc.

# **Laste ned HP PC Hardware Diagnostics (UEFI) til en USB-enhet**

Det finnes to alternativer for å laste ned HP PC Hardware Diagnostics til en USB-enhet:

#### **Last ned den nyeste versjonen av UEFI:**

- **1.** Gå til [http://www.hp.com/go/techcenter/pcdiags.](http://www.hp.com/go/techcenter/pcdiags) Hjemmesiden for HP PC Diagnostics vises.
- **2.** Klikk på linken **Last ned** under HP PC Hardware Diagnostics, og velg deretter **Kjør**.

#### **Last ned en versjon av UEFI for et bestemt produkt:**

- **1.** Gå til<http://www.hp.com/support>, og velg ditt land. HP Support-siden vises.
- **2.** Klikk på **Drivere og programvare**.
- **3.** Skriv produktnavnet i tekstboksen og klikk på **Kjør**.

– eller –

Klikk på **Finn nå** for å la HP finne produktet automatisk.

- **4.** Velg din datamaskinmodell og deretter riktig operativsystem.
- **5.** I avsnittet **Diagnostikk** følger du veiledningene på skjermen for å velge og laste ned UEFI-versjonen du ønsker.

# <span id="page-59-0"></span>**11 Sikkerhetskopiering, tilbakestilling og gjenoppretting**

Dette kapittelet inneholder informasjon om følgende prosesser. Informasjonen i kapittelet er standardprosedyre for de fleste produkter.

- Lage gjenopprettingsmedier og sikkerhetskopier
- Gjenopprette systemet

Se HP Support Assistant-appen for å få mer informasjon.

- **▲** Skriv inn støtte i søkefeltet på oppgavelinjen, og velg deretter appen **HP Support Assistant**.
	- eller –

Klikk på spørsmålstegn-ikonet på oppgavelinjen.

**VIKTIG:** Hvis du skal utføre gjenopprettingsprosedyrene på et nettbrett, må nettbrettets batteri være minst 70 % ladet før du starter gjenopprettingsprosessen.

**VIKTIG:** For nettbrett med avtakbart tastatur, kobler du tastaturet til tastaturdokken før du starter gjenopprettingsprosessen.

# **Lage gjenopprettingsmedier og sikkerhetskopier**

Følgende metoder for å lage gjenopprettingsmedier og sikkerhetskopier, er bare tilgjengelige på enkelte produkter. Velg en metode som er tilgjengelig for den aktuelle datamaskinmodellen.

- Når du har konfigurert datamaskinen, bruker du HP Recovery Manager til å lage HPgjenopprettingsmedier. Dette trinnet lager en sikkerhetskopi av HP Recovery-partisjonen på datamaskinen. Sikkerhetskopien kan brukes til å installere det opprinnelige operativsystemet på nytt i tilfelle harddisken blir skadet eller byttes ut. Se Lage HP-gjenopprettingsmedier (kun på enkelte produkter) på side 50 for å få mer informasjon om å lage gjenopprettingsmedier. Se [Bruke Windows](#page-61-0)[verktøy på side 52](#page-61-0) for å få informasjon om gjenopprettingsalternativene som er tilgjengelige ved bruk av gjenopprettingsmedier.
- Bruk Windows-verktøy for å lage systemgjenopprettingspunkter og sikkerhetskopier av personlig informasjon.

Se [Gjenoppretting med HP Recovery Manager på side 52](#page-61-0) for å få mer informasjon.

**MERK:** Hvis lagringsplassen er 32 GB eller mindre, blir Microsoft Systemgjenoppretting som standard slått av.

## **Lage HP-gjenopprettingsmedier (kun på enkelte produkter)**

Undersøk om det finnes en gjenopprettingspartisjon eller en Windows-partisjon, dersom dette er mulig. Velg **Filutforsker** fra **Start**-menyen, og velg deretter **Denne datamaskinen**.

● Hvis datamaskinen ikke viser oppføring av Windows-partisjonen og gjenopprettingspartisjonen, kan du skaffe gjenopprettingsmedier til systemet fra kundestøtten. Se heftet *Worldwide Telephone Numbers*  (internasjonale telefonnumre) som fulgte med datamaskinen. Du finner også kontaktinformasjon på

<span id="page-60-0"></span>HPs nettsted. Gå til [http://www.hp.com/support,](http://www.hp.com/support) velg land eller region og følg veiledningen på skjermen.

Du kan bruke Windows-verktøy til å lage systemgjenopprettingspunkter og sikkerhetskopier av personlig informasjon. Se [Bruke Windows-verktøy på side 52](#page-61-0).

- Hvis datamaskinen viser gjenopprettingspartisjonen og Windows-partisjonen, kan du bruke HP Recovery Manager til å lage gjenopprettingsmedier etter at du har konfigurert datamaskinen. HPgjenopprettingsmedier kan brukes til å utføre systemgjenoppretting hvis harddisken blir ødelagt. Systemgjenoppretting installerer opperativsystemet og programvaren som var på enheten da den kom fra fabrikken, og konfigurerer deretter innstillingene for programmene. HP-gjenopprettingsmedier kan også brukes til å tilpasse systemet eller gjenopprette fabrikkdiskbildet når du bytter ut harddisken.
	- Det er bare mulig å lage ett sett med gjenopprettingsmedier. Vær forsiktig med disse gjenopprettingsverktøyene, og oppbevar dem på et trygt sted.
	- HP Recovery Manager undersøker datamaskinen og fastslår hvilken lagringskapasitet mediene krever.
	- Når du skal lage gjenopprettingsplater, må datamaskinen ha en optisk stasjon med mulighet til å skrive til DVD-plater, og du må bruke tomme DVD-R-, DVD+R-, DVD-R DL- eller DVD+R DL-plater av høy kvalitet. Ikke bruk omskrivbare plater som CD±RW-, DVD±RW-, tolags DVD±RW- eller BD-REplater (omskrivbare Blu-ray). Disse er ikke kompatible med HP Recovery Manager-programvaren. Du kan også bruke en tom minnepenn av høy kvalitet.
	- Hvis datamaskinen ikke har en integrert optisk stasjon med mulighet for å skrive til DVD, og du vil lage DVD-gjenopprettingsmedier, kan du bruke en ekstern optisk stasjon (kjøpes separat) for å lage gjenopprettingsplater. Hvis du bruker en ekstern optisk stasjon, må den være koblet direkte til en USB-port på datamaskinen. Stasjonen kan ikke være koblet til en USB-port på en ekstern enhet, for eksempel en USB-hub. Hvis du ikke kan lage DVD-medier selv, kan du få gjenopprettingsplater for datamaskinen fra HP. Se heftet *Worldwide Telephone Numbers* (internasjonale telefonnumre) som fulgte med datamaskinen. Du finner også kontaktinformasjon på HPs nettsted. Gå til <http://www.hp.com/support>, velg land eller region og følg veiledningen på skjermen.
	- Pass på at datamaskinen er koblet til strømnettet før du begynner å lage gjenopprettingsmedier.
	- Denne prosessen kan ta en time eller mer. Ikke forstyrr denne prosessen.
	- Hvis det blir nødvendig, kan du avslutte programmet før du er ferdig med å lage alle gjenopprettingsplatene. HP Recovery Manager vil fullføre brenningen av den gjeldende DVDplaten. Neste gang du åpner HP Recovery Manager, vil du bli spurt om du vil fortsette.

Slik lager du HP-gjenopprettingsmedier:

**IZ VIKTIG:** For nettbrett med avtakbart tastatur, kobler du tastaturet til tastaturdokken før du utfører disse trinnene.

**1.** Skriv inn recovery i søkefeltet på oppgavelinjen, og velg deretter **HP Recovery Manager**.

**2.** Velg **Opprett gjenopprettingsmedier**, og følg deretter veiledningen på skjermen.

Hvis du blir nødt til å gjenopprette systemet, kan du se [Gjenoppretting med HP Recovery Manager](#page-61-0) [på side 52.](#page-61-0)

# <span id="page-61-0"></span>**Bruke Windows-verktøy**

Du kan lage systemgjenopprettingsmedier og sikkerhetskopier av personlig informasjon ved hjelp av Windows-verktøy.

**MERK:** Hvis lagringsplassen er 32 GB eller mindre, blir Microsoft Systemgjenoppretting som standard slått av.

For mer informasjon og flere fremgangsmåter, kan du se Kom i gang-appen.

▲ Velg **Start**-knappen, og velg deretter appen **Komme i gang**.

# **Tilbakestilling og gjenoppretting**

Det er flere alternative måter å gjenopprette systemet på. Velg den metoden som passer best for din situasjon og ditt kunnskapsnivå:

*F* **VIKTIG:** Ikke alle metodene er tilgjengelig på alle produkter.

- Windows tilbyr flere alternativer for gjenoppretting fra sikkerhetskopiering, oppdatering av datamaskinen og tilbakestilling av datamaskinen til sin opprinnelige tilstand. Du finner flere opplysninger i Kom i gang-appen.
	- ▲ Velg **Start**-knappen, og velg deretter **Kom i gang**-appen.
- Hvis du må løse problemer med forhåndsinstallerte programer eller drivere, bruker du alternativet Installer drivere og/eller programmer på nytt i HP Recovery Manager (kun utvalgte produkter) for å installere enkeltprogrammer eller drivere på nytt.
	- ▲ Skriv recovery i søkefeltet på oppgavelinjen, velg **HP Recovery Manager** og velg deretter **Installer drivere og/eller programmer på nytt**, og følg instruksjonene på skjermen.
- Hvis du vil gjenopprette Windows-partisjonen til det opprinnelige fabrikkinnholdet, kan du velge alternativet for systemgjenoppretting fra HP-gjenopprettingspartisjonen (kun på enkelte produkter) eller bruke HP-gjenopprettingsmediene. Se Gjenoppretting med HP Recovery Manager på side 52 for å få mer informasjon. Hvis du ikke allerede har opprettet et gjenopprettingsmedium, kan du se [Lage HP](#page-59-0)[gjenopprettingsmedier \(kun på enkelte produkter\) på side 50](#page-59-0).
- Hvis du vil gjenopprette datamaskinens opprinnelige fabrikkpartisjon og -innhold eller har byttet ut harddisken, kan du på utvalgte produkter bruke alternativet Tilbakestilling til fabrikkinnstillinger for HPgjenopprettingsmedier. Se Gjenoppretting med HP Recovery Manager på side 52 for å få mer informasjon.
- Hvis du ønsker å fjerne gjenopprettingspartisjonen for å få mer plass på harddisken, har HP Recovery Manager alternativet Fjern gjenopprettingspartisjonen på enkelte produkter.

Se [Fjerne HP-gjenopprettingspartisjonen \(kun på enkelte produkter\) på side 55](#page-64-0) for å få mer informasjon.

## **Gjenoppretting med HP Recovery Manager**

Ved hjelp av HP Recovery Manager-programvaren kan du gjenopprette datamaskinen til fabrikkstandard med HP-gjenopprettingsmedier du enten har opprettet eller mottatt fra HP, eller du kan bruke HPgjenopprettingspartisjonen (kun på enkelte produkter). Hvis du ikke allerede har opprettet et gjenopprettingsmedium, kan du se [Lage HP-gjenopprettingsmedier \(kun på enkelte produkter\) på side 50](#page-59-0).

## <span id="page-62-0"></span>**Hva du må vite før du setter i gang**

- HP Recovery Manager gjenoppretter bare programvare som er installert fra fabrikk. Når det gjelder programvare som ikke følger med datamaskinen, må du enten laste ned programvaren fra produsentens nettsted eller installere den på nytt fra mediene du får fra produsenten.
- **VIKTIG:** Gjenoppretting ved hjelp av HP Recovery Manager bør brukes som en siste utvei for å løse datamaskinproblemer.
- HP-gjenopprettingsmedier må brukes hvis datamaskinens harddisk svikter. Hvis du ikke allerede har opprettet et gjenopprettingsmedium, kan du se [Lage HP-gjenopprettingsmedier \(kun på enkelte](#page-59-0)  [produkter\) på side 50](#page-59-0).
- Hvis du skal bruke alternativet Tilbakestilling til fabrikkinnstillinger (kun på enkelte produkter), må du bruke HP-gjenopprettingsmedier. Hvis du ikke allerede har opprettet et gjenopprettingsmedium, kan du se [Lage HP-gjenopprettingsmedier \(kun på enkelte produkter\) på side 50.](#page-59-0)
- Hvis datamaskinen ikke tillater at det lages HP-gjenopprettingsmedier eller hvis HPgjenopprettingsmedier ikke fungerer, kan du skaffe gjenopprettingsmedier til systemet fra kundestøtte. Se heftet *Worldwide Telephone Numbers* (internasjonale telefonnumre) som fulgte med datamaskinen. Du finner også kontaktinformasjon på HPs nettsted. Gå til [http://www.hp.com/support,](http://www.hp.com/support) velg et land eller et område og følg veiledningen på skjermen.
- **VIKTIG:** HP Recovery Manager vil ikke automatisk sørge for sikkerhetskopiering av personlige data. Du må sikkerhetskopiere alle personlige data du vil beholde, før du starter gjenopprettingen.

Du kan velge blant følgende gjenopprettingsalternativer når du bruker HP-gjenopprettingsmedier:

- **MERK:** Bare de alternativene som er tilgjengelige for datamaskinen, vises når du starter gjenopprettingsprosessen.
	- Systemgjenoppretting Installerer operativsystemet på nytt og konfigurerer deretter innstillingene for de fabrikkinstallerte programmene.
	- Tilbakestilling til fabrikkinnstillinger Gjenoppretter datamaskinen til til fabrikkstandard ved å slette alle data fra harddisken og opprette partisjonene på nytt. Deretter installeres det opprinnelige operativsystemet og de fabrikkinstallerte programmene på nytt.

HP Recovery-partisjonen (kun på enkelte produkter) muliggjør bare systemgjenoppretting.

### **Bruke HP-gjenopprettingspartisjonen (kun på enkelte produkter)**

Med HP Recovery-partisjonen kan du foreta en systemgjenoppretting uten at du trenger gjenopprettingsplater eller en minnepenn for gjenoppretting. Denne typen gjenoppretting kan bare brukes hvis harddisken fortsatt fungerer.

Slik starter du HP Recovery Manager fra HP-gjenopprettingspartisjonen:

- **VIKTIG:** Når det gjelder nettbrett med avtakbart tastatur, kobler du tastaturet til tastaturdokken før du utfører disse trinnene (kun på enkelte produkter).
	- **1.** Skriv recovery i søkefeltet på oppgavelinjen, velg **Recovery Manager**, og velg **HP Recovery Environment**.

– eller –

For datamaskiner eller nettbrett med festet tastatur, trykk på f11 mens datamaskinen starter, eller trykk og hold f11 mens du trykker på strømknappen.

Nettbrett uten tastatur:

<span id="page-63-0"></span>Slå på eller omstart nettbrettet og hold deretter straks volumreduksjonsknappen inne. Velg f11.

– eller –

Slå på eller omstart nettbrettet og hold deretter straks Windows-knappen inne. Velg deretter f11.

- **2.** Velg **Feilsøking** fra menyen med oppstartsalternativer.
- **3.** Velg **Recovery Manager** og følg veiledningen på skjermen.

### **Bruke HP-gjenopprettingsmedier til gjenoppretting**

Du kan bruke HP-gjenopprettingsmedier til å gjenopprette det opprinnelige systemet. Denne metoden kan brukes hvis systemet ikke har en HP Recovery-partisjon eller hvis harddisken ikke virker.

- **1.** Sikkerhetskopier alle personlige filer hvis det er mulig.
- **2.** Sett inn HP-gjenopprettingsmedier og start deretter datamaskinen på nytt.
	- **MERK:** Hvis datamaskinen ikke automatisk startes på nytt i HP Recovery Manager, endrer du datamaskinens oppstartsrekkefølge. Se Endre datamaskinens oppstartrekkefølge på side 54.
- **3.** Følg veiledningen på skjermen.

### **Endre datamaskinens oppstartrekkefølge**

Hvis datamaskinen ikke startes på nytt i HP Recovery Manager, kan du endre oppstartrekkefølgen for datamaskinen, som er rekkefølgen til enheter som vises i BIOS, der datamaskinen ser etter oppstartinformasjon. Du kan endre valget til en optisk stasjon eller en minnepenn.

Slik endrer du oppstartsrekkefølgen:

**VIKTIG:** For nettbrett med avtakbart tastatur, kobler du tastaturet til tastaturdokken før du utfører disse trinnene.

- **1.** Sett inn HP-gjenopprettingsmediet.
- **2.** Få tilgang til BIOS:

For datamaskiner eller nettbrett med tastatur tilkoblet:

**▲** Slå på eller omstart datamaskinen eller nettbrettet og trykk raskt på Esc og deretter f9 for oppstartalternativer.

Nettbrett uten tastatur:

**▲** Slå på eller omstart nettbrettet og hold deretter straks volumreduksjonsknappen inne. Velg **f9**.

– eller –

Slå på eller omstart nettbrettet og hold deretter straks Windows-knappen inne. Velg **f9**.

- **3.** Velg den optiske stasjonen eller minnepennen du vil starte fra.
- **4.** Følg veiledningen på skjermen.

## <span id="page-64-0"></span>**Fjerne HP-gjenopprettingspartisjonen (kun på enkelte produkter)**

Med HP Recovery Manager-programvaren kan du fjerne HP Recovery-partisjonen for å frigi plass på harddisken.

**VIKTIG:** Når du har fjernet HP Recovery-partisjonen, vil du ikke kunne utføre systemgjenoppretting eller opprette HP gjenopprettingsmedier fra HP Recovery-partisjonen. Derfor må du lage HPgjenopprettingsmedier før du fjerner gjenopprettingspartisjonen. Se [Lage HP-gjenopprettingsmedier \(kun på](#page-59-0)  [enkelte produkter\) på side 50.](#page-59-0)

**MERK:** Alternativet Fjern gjenopprettingspartisjon er bare tilgjengelig på produkter som støtter denne funksjonen.

Følg denne fremgangsmåten for å fjerne HP Recovery-partisjonen:

- **1.** Skriv inn recovery i søkefeltet på oppgavelinjen, og velg deretter **HP Recovery Manager**.
- **2.** Velg **Fjern gjenopprettingspartisjonen** og følg veiledningen på skjermen.

# <span id="page-65-0"></span>**12 Spesifikasjoner**

# **Strømforsyning**

Opplysningene om strømforsyning i denne delen kan være nyttige hvis du skal bruke datamaskinen i utlandet.

Datamaskinen går på likestrøm som den kan få fra en vekselstrøm- eller likestrømkilde. Strømforsyningen må ha en nominell spenning på 100-240 V, 50-60 Hz. Selv om datamaskinen kan ha en frittstående likestrømkilde, bør den bare brukes med en strømadapter eller likestrømkilde som er levert og godkjent av HP for datamaskinen.

Datamaskinen kan gå på likestrøm innenfor disse spesifikasjonene. Driftsspenning og strømstyrke er forskjellig for ulike plattformer. Informasjon om driftsspenning og strømstyrke for datamaskinen finnes på systemets forskriftsetikett.

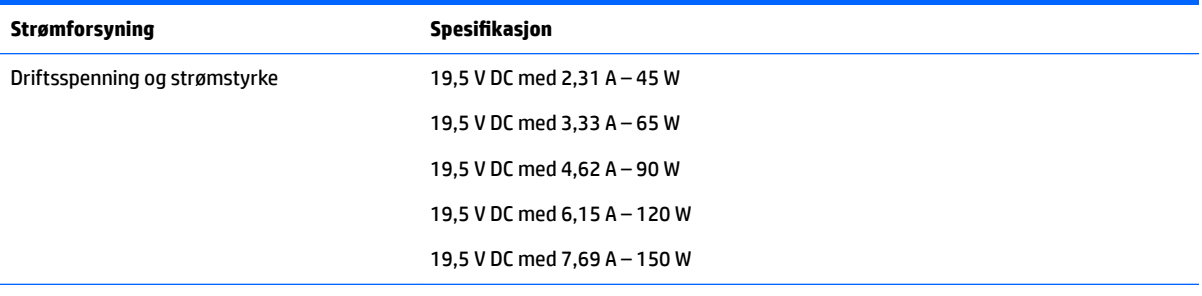

DC-plugg for ekstern HP-strømforsyning

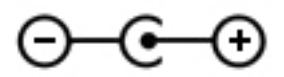

**MERK:** Produktet er konstruert for IT-strømsystemer i Norge med fase-til-fase-spenning på opptil 240 V rms.

# <span id="page-66-0"></span>**Driftsmiljø**

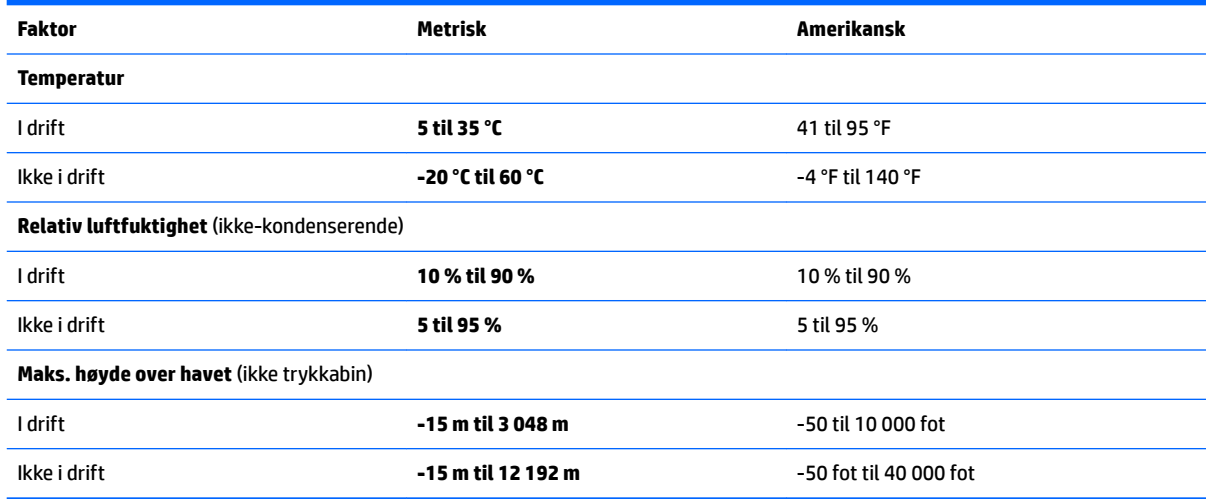

# <span id="page-67-0"></span>**13 Elektrostatisk utlading**

Elektrostatisk utlading er utlading av statisk elektrisitet når to gjenstander kommer i kontakt med hverandre, for eksempel slike støt du kan få når du går over et teppe og tar i et dørhåndtak av metall.

En utlading av statisk elektrisitet fra fingrer eller andre elektrostatiske ledere kan skade elektroniske komponenter.

Ta hensyn til disse forholdsreglene for å unngå skade på datamaskinen, disker eller stasjoner og på den måten hindre tap av data:

- Hvis veiledningen for demontering eller installering av komponenter ber deg koble fra strømmen til datamaskinen, må du forsikre deg om at den er ordentlig jordet.
- Oppbevar komponentene i den inkluderte emballasjen som beskytter mot statisk elektrisitet, til du er klar til å installere dem.
- Ikke ta på stifter, ledninger og kretser. Håndter elektroniske komponenter i minst mulig grad.
- Ikke bruk magnetiske verktøy.
- Før du håndterer komponenter, berører du en bar, umalt metallflate for å lade ut statisk elektrisitet.
- Hvis du tar ut en komponent, må du plassere den i emballasje som beskytter mot statisk elektrisitet.

# <span id="page-68-0"></span>**14 Tilgjengelighet**

HP designer, produserer og markedsfører produkter og tjenester som kan brukes av alle, inkludert personer med funksjonshemninger, enten på frittstående basis eller med passende hjelpemidler.

# **Støttede hjelpemidler**

HP-produkter støtter et bredt utvalg av hjelpemidler for operativsystem, og kan konfigureres til å fungere sammen med ytterligere hjelpemidler. Bruk Søk-funksjonen på enheten for å finne mer informasjon om hjelpemiddelfunksjoner.

**MERK:** For mer informasjon om et bestemt hjelpemiddelprodukt, ta kontakt med kundestøtten for dette produktet.

# **Kontakte kundestøtte**

Vi forbedrer hele tiden tilgjengeligheten av våre produkter og tjenester, og ser gjerne tilbakemelding fra brukere. Hvis du har et problem med et produkt eller ønsker å fortelle oss om tilgjengelighetsfunksjoner som har hjulpet deg, kan du kontakte oss på +1 (888) 259-5707 mandag til fredag 06.00 til 21.00 MST. Hvis du er døv eller hørselshemmet og bruker TRS/VRS/WebCapTel, kan du kontakte oss på +1 (877) 656-7058 mandag til fredag 06.00 til 21.00 MST hvis du trenger teknisk assistanse eller har tilgjengelighetsspørsmål.

**MERK:** Kundestøtten er bare på engelsk.

# **Stikkordregister**

#### **Symboler/tall**

3D-kamera, plassering [8](#page-17-0)

#### **A**

angi passordbeskyttelse ved reaktivering [31](#page-40-0) antivirusprogramvare, bruke [42](#page-51-0) av/på-knapp, plassering [11](#page-20-0) av/på-lamper, plassering [5,](#page-14-0) [10](#page-19-0) avslutte [35](#page-44-0)

### **B**

batteri fabrikkforseglet [32](#page-41-0) finne informasjon [32](#page-41-0) lader ut [33](#page-42-0) lavt batterinivå [33](#page-42-0) spare strøm [33](#page-42-0) tiltak ved lavt batterinivå [33](#page-42-0) batteriinformasjon, finne [32](#page-41-0) batteristrøm [32](#page-41-0) bedriftsintern WLAN-tilkobling [18](#page-27-0) berøringsskjermbevegelser dra én finger [28](#page-37-0) BIOS fastslå versjon [45](#page-54-0) laste ned oppdatering [46](#page-55-0) oppdatere [45](#page-54-0) starte Setup Utility [45](#page-54-0) Bluetooth-enhet [17](#page-26-0), [19](#page-28-0) Bluetooth-etikett [15](#page-24-0) brannmurprogramvare [42](#page-51-0) bruke den integrerte numeriske tastgruppen [29](#page-38-0) bruke lydinnstillinger [22](#page-31-0) bruke nettstrøm [34](#page-43-0) bruke passord [40](#page-49-0) bruke strøminnstillinger [31](#page-40-0) bruke strømmålerinnstillingene [31](#page-40-0) bruke styrepute [27](#page-36-0) bruke tastaturet og den valgfrie musen [29](#page-38-0)

### **C**

caps lock-lampe, plassering [10](#page-19-0)

#### **D**

dempelampe, plassering [10](#page-19-0) Diskdefragmentering-programvare [36](#page-45-0) Diskopprydding-programvare [36](#page-45-0) dra med én finger, berøringsskjermbevegelse [28](#page-37-0) driftsmiljø [57](#page-66-0) Dual-Mode DisplayPort koble til [25](#page-34-0) Dvalemodus aktiveres ved kritisk lavt batterinivå [33](#page-42-0) avslutte [30](#page-39-0) starte [30](#page-39-0)

#### **E**

ekstern skjermport [22](#page-31-0) elektrostatisk utlading [58](#page-67-0) esc-tast, plassering [12](#page-21-0) etiketter Bluetooth- [15](#page-24-0) forskrifts- [15](#page-24-0) serienummer- [14](#page-23-0) service- [14](#page-23-0) trådløssertifiserings- [15](#page-24-0) WLAN- [15](#page-24-0)

### **F**

fingeravtrykk, registrere [41](#page-50-0) fingeravtrykkleser bruke [41](#page-50-0) fingeravtrykkleser, plassering [11](#page-20-0) fingeravtrykkleserlampe [10](#page-19-0) finne informasjon maskinvare [4](#page-13-0) programvare [4](#page-13-0) flymodus- [17](#page-26-0) flymodustast [13,](#page-22-0) [17](#page-26-0) fn-tast, plassering [12](#page-21-0) forskriftsinformasjon forskriftsetikett [15](#page-24-0) trådløssertifiseringsetiketter [15](#page-24-0)

#### **G**

gjenopprette alternativer [52](#page-61-0) gjenopprette minimert gjenopprettingsbilde [53](#page-62-0) gjenoppretting HP-gjenopprettingsmedier [51](#page-60-0) HP Recovery Manager [52](#page-61-0) medier [54](#page-63-0) plater [51](#page-60-0), [54](#page-63-0) plater som støttes [51](#page-60-0) starte [53](#page-62-0) system [52](#page-61-0) USB-flashstasjon [54](#page-63-0) gjenopprettingsmedier lage med HP Recovery Manager [51](#page-60-0) opprette [50](#page-59-0) gjenopprettingspartisjon ta ut [55](#page-64-0) GPS [19](#page-28-0)

### **H**

handlingstaster [12](#page-21-0) plassering [12](#page-21-0) harddisklampe [5](#page-14-0) HD-enheter, koble til [23](#page-32-0), [25](#page-34-0) HDMI, konfigurere lyd [24](#page-33-0) HDMI-port koble til [23](#page-32-0) plassering [6](#page-15-0) hodesett, koble til [21](#page-30-0) HP 3D DriveGuard [36](#page-45-0) HP Apps Store, besøke [1](#page-10-0) HP DataPass [19](#page-28-0) HP-gjenopprettingsmedier gjenoppretting [54](#page-63-0) opprette [50](#page-59-0) HP-gjenopprettingspartisjon gjenoppretting [53](#page-62-0) ta ut [55](#page-64-0) HP mobilt bredbånd aktiverer [18](#page-27-0) IMEI-nummer [18](#page-27-0) MEID-nummer [18](#page-27-0)

HP PC Hardware Diagnostics (UEFI) bruke [48](#page-57-0) HP Recovery Manager løse oppstartproblemer [54](#page-63-0) starte [53](#page-62-0) HP-ressurser [2](#page-11-0) HP Touchpoint Manager [43](#page-52-0) hvilemodus avslutte [30](#page-39-0) starte [30](#page-39-0) hvile- og dvalemodus starte [30](#page-39-0) høyttalere koble til [21](#page-30-0) plassering [11](#page-20-0), [14](#page-23-0)

### **I**

IMEI-nummer [18](#page-27-0) installere tilleggsutstyr, tyverisikringskabel [44](#page-53-0) integrert numerisk tastgruppe, plassering [12](#page-21-0), [29](#page-38-0) interne mikrofoner, plassering [8](#page-17-0) Internett-sikkerhetsprogramvare, bruke [42](#page-51-0) intern skjermbryter, plassering [8](#page-17-0)

### **K**

knapper av/på- [11](#page-20-0) høyre styrepute- [9](#page-18-0) optisk stasjon, utløser [5](#page-14-0) venstre styrepute- [9](#page-18-0) koble til trådløse lokalnettverk [18](#page-27-0) komponenter høyre side [5](#page-14-0) oversiden [9](#page-18-0) skjerm- [8](#page-17-0) undersiden [14](#page-23-0) venstre side [6](#page-15-0) kontakt, strøm- [6](#page-15-0) kontakter lydutgang (hodetelefoner) / lydinngang (mikrofon) [6](#page-15-0) nettverks- [6](#page-15-0) RJ-45 (nettverk) [6](#page-15-0) kritisk lavt batterinivå [33](#page-42-0)

## **L**

lamper av/på- [5](#page-14-0), [10](#page-19-0) caps lock [10](#page-19-0) dempe- [10](#page-19-0) fingeravtrykkleser [10](#page-19-0) harddisk- [5](#page-14-0) RJ-45-status (nettverk) [6](#page-15-0) strømadapter/batteri- [6](#page-15-0) lavt batterinivå [33](#page-42-0) luftespalter, plassering [14](#page-23-0) lydinnstillinger, bruke [22](#page-31-0) lydutgang (hodetelefonkontakt) / lydinngang (mikrofonkontakt), plassering [6](#page-15-0)

### **M**

MEID-nummer [18](#page-27-0) minimert diskbilde, opprette [52](#page-61-0) minnekort, plassering [7](#page-16-0) minnekortleser, plassering [7](#page-16-0) Miracast [25](#page-34-0) mobilt bredbånd aktiverer [18](#page-27-0) IMEI-nummer [18](#page-27-0) MEID-nummer [18](#page-27-0) mus, ekstern angi innstillinger [27](#page-36-0)

## **N**

nettstrøm, bruke [34](#page-43-0) nettverkskontakt, plassering [6](#page-15-0) Num Lock-tast, plassering [29](#page-38-0)

### **O**

offentlig WLAN-tilkobling [18](#page-27-0) oppdatere programmer og drivere [37](#page-46-0) opprinnelig system, gjenoppretting [52](#page-61-0) oppstartrekkefølge endre [54](#page-63-0) optisk stasjon, plassering [5](#page-14-0)

## **P**

passord Setup Utility (BIOS) [41](#page-50-0) Windows- [40](#page-49-0) plater som støttes, gjenoppretting [51](#page-60-0)

porter ekstern skjerm [22](#page-31-0) HDMI [6](#page-15-0), [25](#page-34-0) HDMI- [23](#page-32-0) Miracast- [25](#page-34-0) USB 2.0- [5](#page-14-0) USB 3.0 [6](#page-15-0) USB 3.0- [5](#page-14-0) USB 3.0-lading (strømførende) [6](#page-15-0) VGA [22](#page-31-0) produktnavn og ‑nummer, datamaskin [14](#page-23-0) programvare Diskdefragmentering [36](#page-45-0) Diskopprydding [36](#page-45-0) HP 3D DriveGuard [36](#page-45-0) programvareoppdateringer, installere [42](#page-51-0)

## **R**

reise med datamaskin [15](#page-24-0), [38](#page-47-0) rengjøre datamaskin [37](#page-46-0) RJ-45-kontakt (nettverk), plassering [6](#page-15-0) RJ-45-statuslamper (nettverk), plassering [6](#page-15-0) rulle med to fingre, berøringsskjermbevegelse [28](#page-37-0)

## **S**

serienummer [14](#page-23-0) serienummer, datamaskin [14](#page-23-0) serviceetiketter, plassering [14](#page-23-0) Setup Utility-passord (BIOS) [41](#page-50-0) sikker bruk [1](#page-10-0) sikkerhetskopier [50](#page-59-0) sikkerhetskopiere programvare og data [43](#page-52-0) SIM-kort sette inn [15](#page-24-0) slå datamaskin av [35](#page-44-0) spor minnekortleser [7](#page-16-0) tyverisikringskabel [5](#page-14-0) starte hvile- og dvalemodus [30](#page-39-0) stell av datamaskin [37](#page-46-0) strøm batteri [32](#page-41-0) vekselstrøm [34](#page-43-0) strømadapter, teste [34](#page-43-0)

strømadapter/batteri [6](#page-15-0) strømforsyning [56](#page-65-0) strøminnstillinger, bruke [31](#page-40-0) strømkontakt, plassering [6](#page-15-0) strømmåler, bruke [31](#page-40-0) strømstyring [30](#page-39-0) Styrepute bruke [27](#page-36-0) knapper [9](#page-18-0) styreputebevegelser rulle med to fingrer [28](#page-37-0) trykk med to fingrer [28](#page-37-0) styrepute- og berøringsskjermbevegelser trykke [27](#page-36-0) zoome/knipe med to fingrer [27](#page-36-0) styreputeområde, plassering [9](#page-18-0) systemgjenoppretting [52](#page-61-0) systemgjenopprettingspunkt opprette [52](#page-61-0) systemgjenopprettingspunkt, opprette [50](#page-59-0) system som henger [35](#page-44-0)

#### **T**

tastatur og valgfri mus bruke [29](#page-38-0) taster esc- [12](#page-21-0) flymodus- [13](#page-22-0) fn- [12](#page-21-0) handlings- [12](#page-21-0) Windows- [12](#page-21-0) teste strømadapter [34](#page-43-0) tilgjengelighet [59](#page-68-0) transportere datamaskin [38](#page-47-0) trykke, styrepute- og berøringsskjermbevegelse [27](#page-36-0) trykk med to fingrer, styreputebevegelse [28](#page-37-0) trådløsknapp [17](#page-26-0) trådløskontroller knapp [17](#page-26-0) operativsystem [17](#page-26-0) trådløslampe [17](#page-26-0) trådløssertifiseringsetikett [15](#page-24-0) trådløst lokalnettverk (WLAN) bedriftsintern WLAN-tilkobling [18](#page-27-0) funksjonell rekkevidde [18](#page-27-0)

koble til [18](#page-27-0) offentlig WLAN-tilkobling [18](#page-27-0) trådløst nettverk, sikre [43](#page-52-0) tyverisikringskabel, installere [44](#page-53-0) tyverisikringskabelfeste, plassering [5](#page-14-0)

#### **U**

undersiden [15](#page-24-0) USB 2.0-port, plassering [5](#page-14-0) USB 3.0-ladeport (strømførende), plassering [6](#page-15-0) USB 3.0-port, plassering [5,](#page-14-0) [6](#page-15-0) utløserknapp for optisk stasjon, plassering [5](#page-14-0)

**V**

vedlikehold Diskdefragmentering [36](#page-45-0) Diskopprydding [36](#page-45-0) HP 3D DriveGuard [36](#page-45-0) oppdatere programmer og drivere [37](#page-46-0) VGA-port, koble til [22](#page-31-0) video [22](#page-31-0)

#### **W**

webkamera bruke [21](#page-30-0) plassering [8](#page-17-0) webkameralampe, plassering [8](#page-17-0) Windows systemgjenopprettingspunkt [50,](#page-59-0) [52](#page-61-0) Windows-passord [40](#page-49-0) Windows-tast, plassering [12](#page-21-0) Windows-verktøy bruke [52](#page-61-0) WLAN-antenner, plassering [8](#page-17-0) WLAN-enhet [15](#page-24-0) WLAN-etikett [15](#page-24-0) WWAN-enhet [18](#page-27-0)

### **Z**

zoome/knipe med to fingrer, styrepute- og berøringsskjermbevegelse [27](#page-36-0)